# **VC-A51P/ VC-A51PN**

**高 清 攝 像 機**

**(PTZ Video Camera)**

**使用手冊-繁體中文**

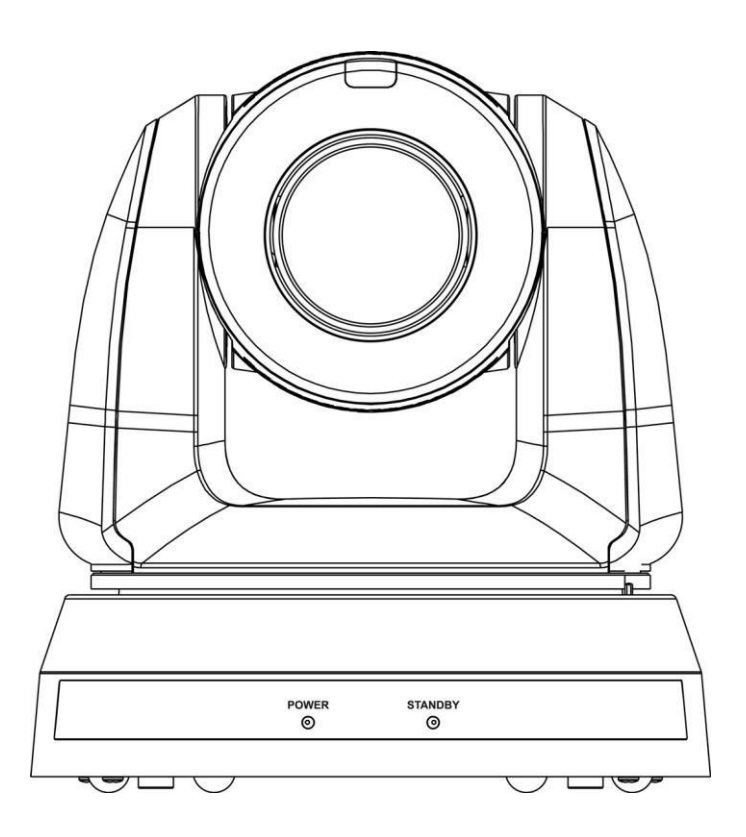

**[重要]**

**最新版本之快速操作手冊、各國語系的使用手冊、 軟體、驅動程式等,請至 Lumens 網站下載 https:/[/www.MyLumens.com/support](http://www.mylumens.com/support)**

**Lumens®** 

NDI® is a registered trademark of Vizrt Group

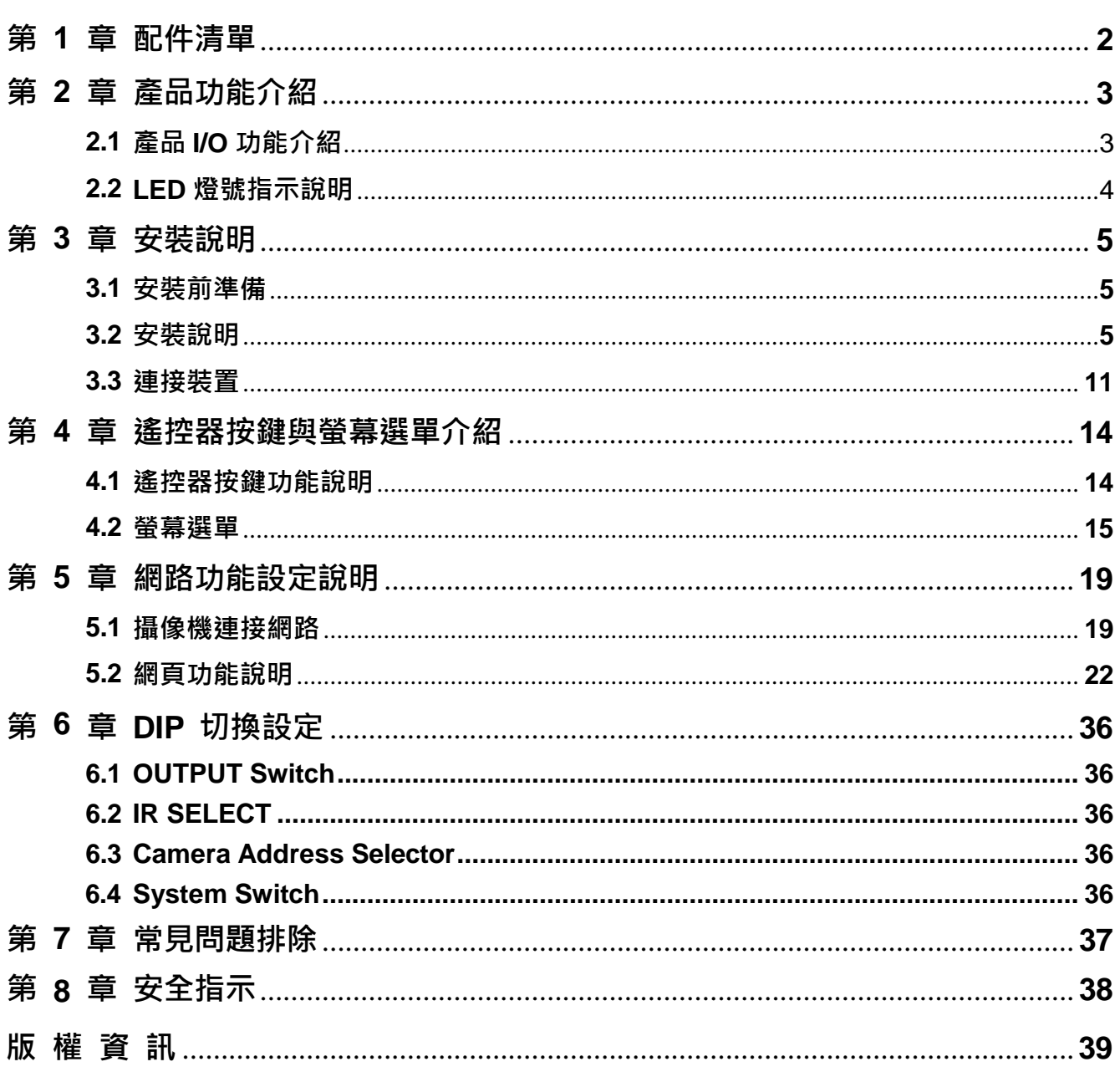

目錄

# Lumens®

<span id="page-2-0"></span>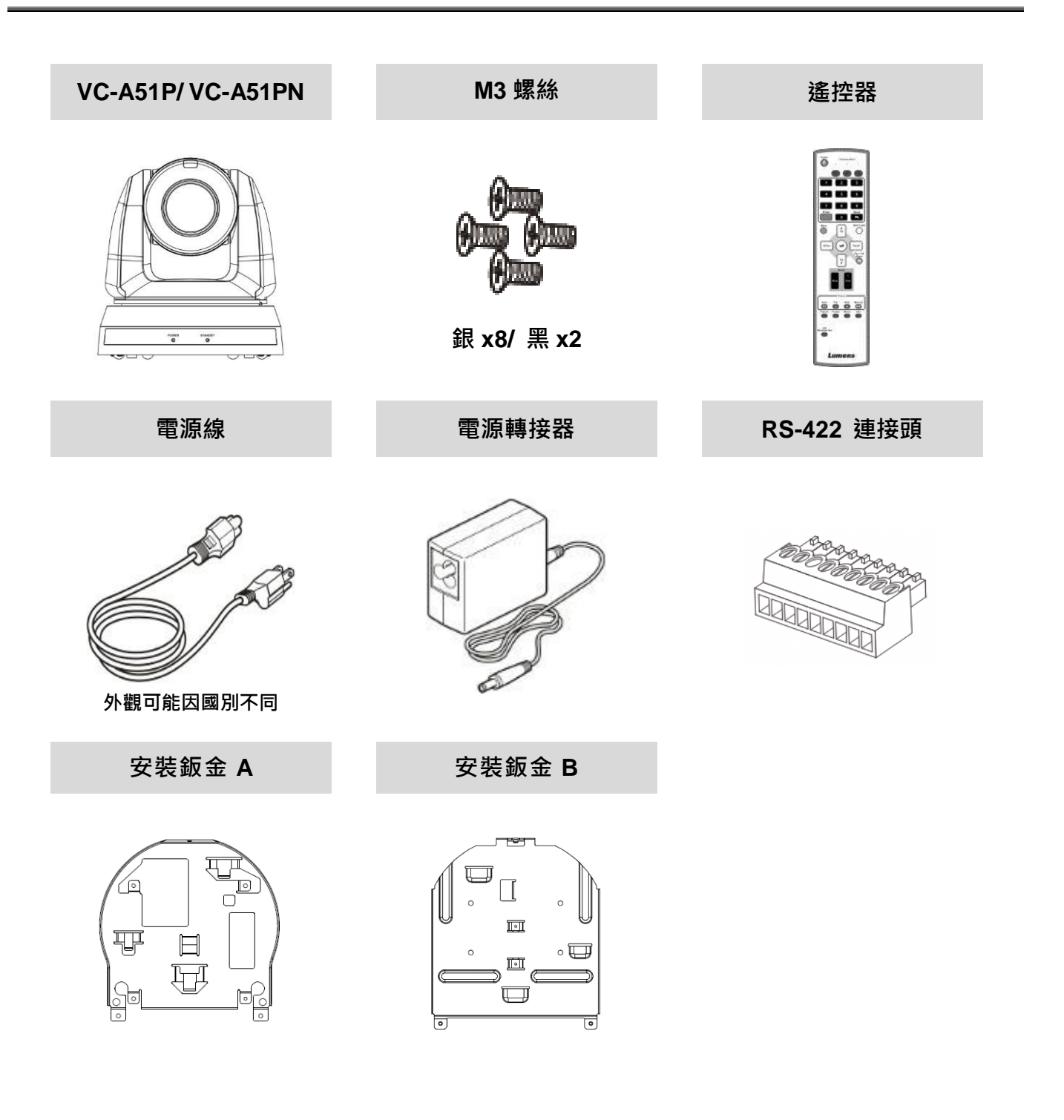

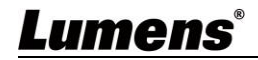

## <span id="page-3-1"></span><span id="page-3-0"></span>**2.1 產品 I/O 功能介紹**

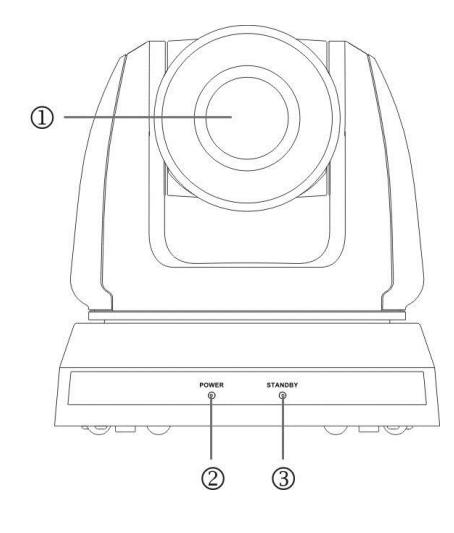

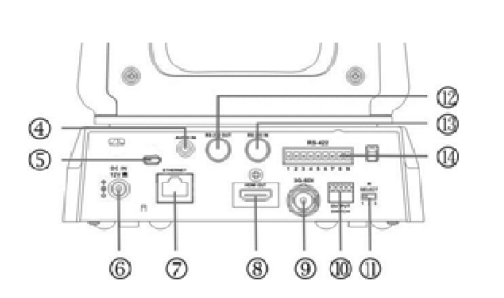

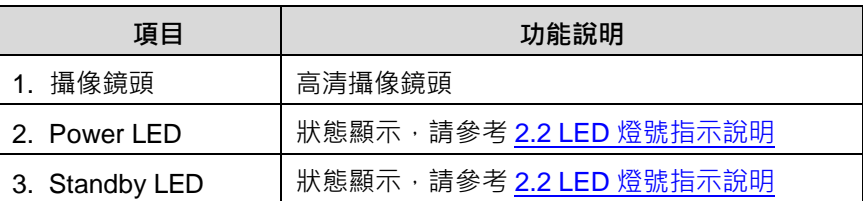

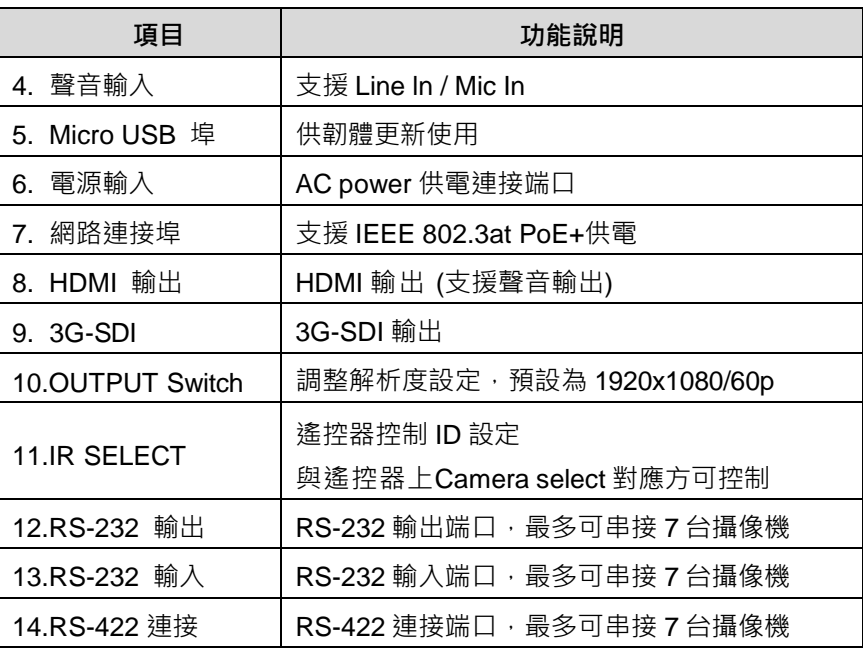

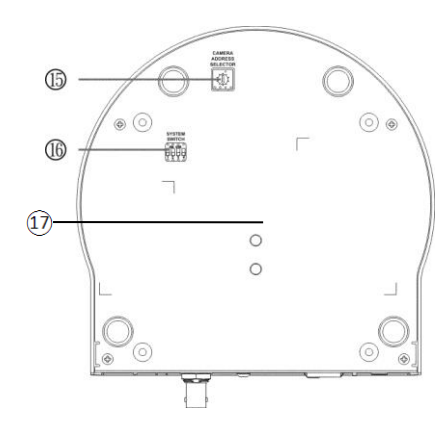

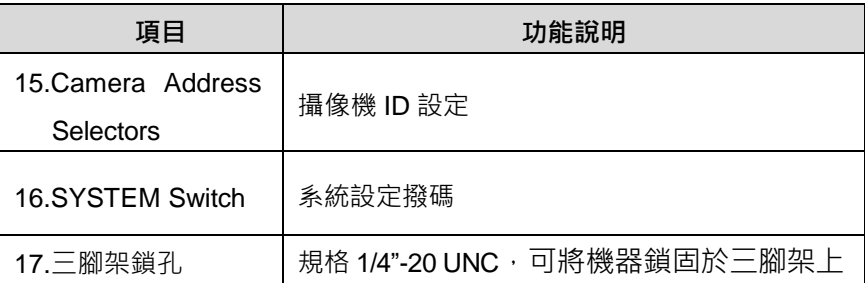

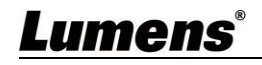

## <span id="page-4-0"></span>**2.2 LED 燈號指示說明**

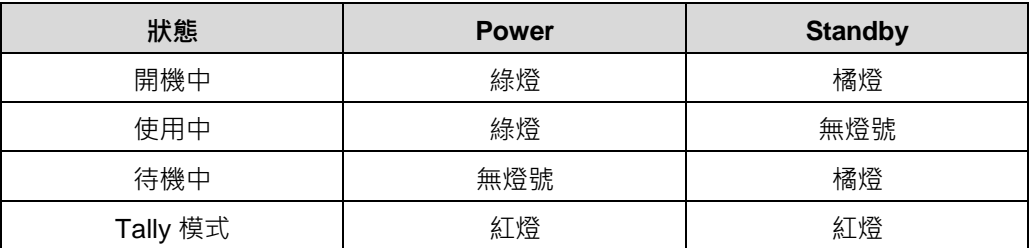

**<< 說明> Tally** 模式可透過 RS-232 命令控制開啟, 請至 Lumens 網頁下載 RS-232

Command Set 文件

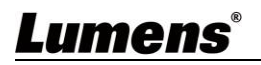

## <span id="page-5-0"></span>**第 3 章 安裝說明**

### <span id="page-5-1"></span>**3.1 安裝前準備**

高清攝像機的安裝和連接需要專門的技巧,若用戶自行安裝時請依照安裝步驟循序安裝,日 確認設備之安裝穩定牢固,並注意自身安全,避免意外。

- 確認安裝環境的安全性,勿將機體安裝於不可靠之天花板或易於掉落之處,以免發生意外
- 請先檢查箱內之配件是否齊全,若有缺件,請與供應商連絡並告知短缺之配件,且請保持 箱體配件之完整。
- 安裝前須事先規劃攝像機安裝的位置,請依照下列項目規劃安裝的位置
	- 1. 確認取像物件的擺設位置。
	- 2. 確認攝像機與其他燈源是否保持適當距離。

### <span id="page-5-2"></span>**3.2 安裝說明**

- 3.2.1 我想要將攝像機安裝於桌面
	- 3.2.1.1 安裝注意事項
		- 請將機台安裝於平坦的桌面
		- 搬運時,勿用手抓取攝像機頭
		- 請勿用手轉動攝像機頭,不當的轉動可能會導致攝像機故障

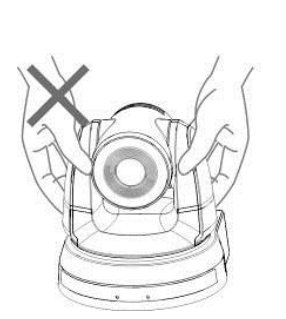

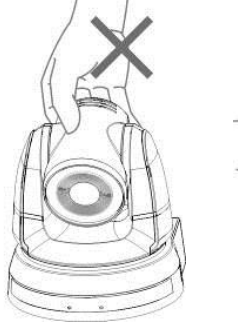

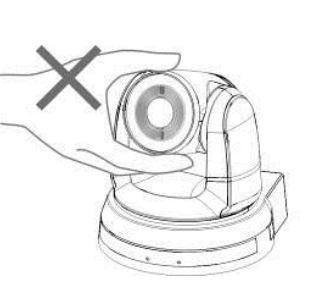

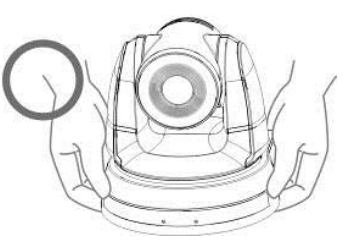

- 3.2.1.2 安裝步驟
	- 1. 安裝前先調整 DIP Switch
	- <sup>◾</sup> **DIP Switch 相關說明請參考 第 6 章 DIP 切換設定。**
	- 2. 可直接將攝像機放置於平坦的桌面, 以確保機器俯仰/平移時的操作

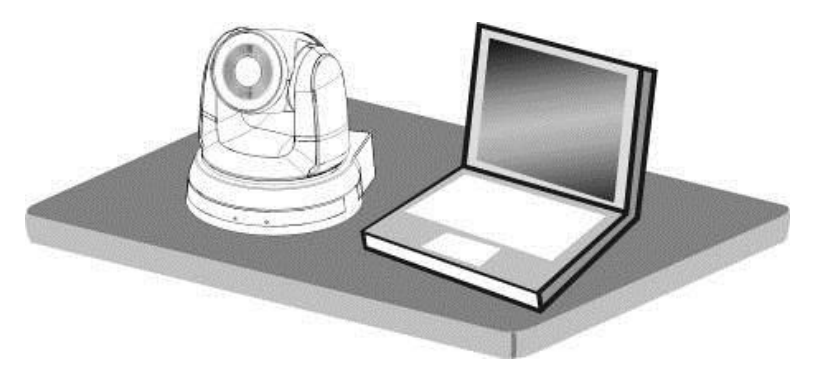

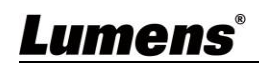

## 3.2.2 **我想要將攝像機安裝於天花板**

- 3.2.2.1 準備安裝所需零件與設備
	- 箱内配件(安裝鈑金 A, B、M3 螺絲銀色\*8 顆、黑色\*2 顆)
	- <sup>◾</sup> 鎖固於天花板吊架螺絲 \*4 顆
	- 鑽孔機、螺絲起子、梯子
- 3.2.2.2 攝像機尺寸
	- 長 x 寬 x 高 : 174 x 187 x 186mm
	- 重量: 2.0Kg

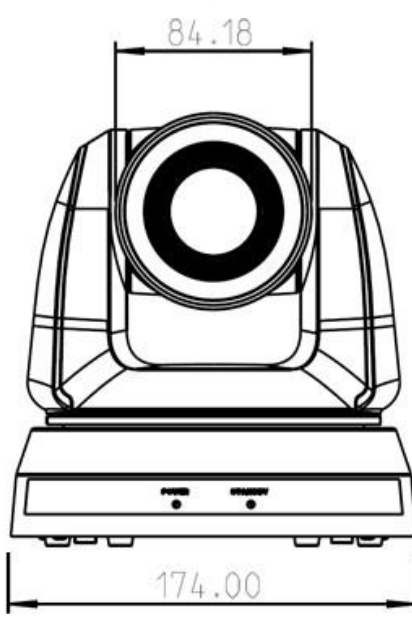

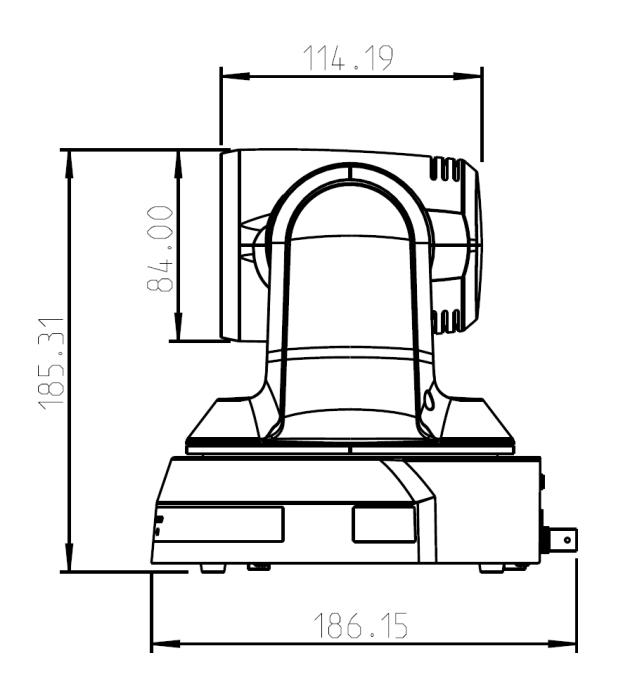

3.2.2.3 主機底部尺寸

底部三腳架鎖孔,可安裝於標準規格 1/4"-20 UNC 的雲台三腳架上

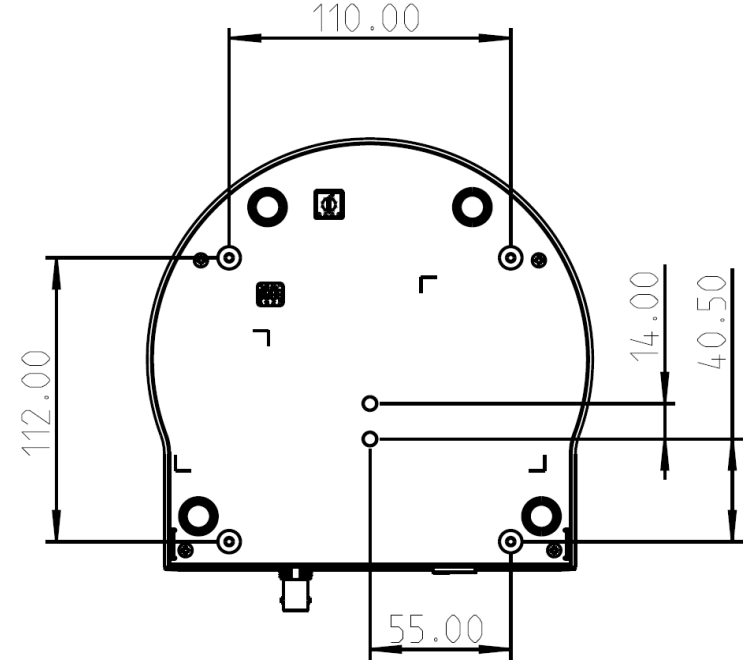

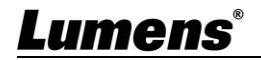

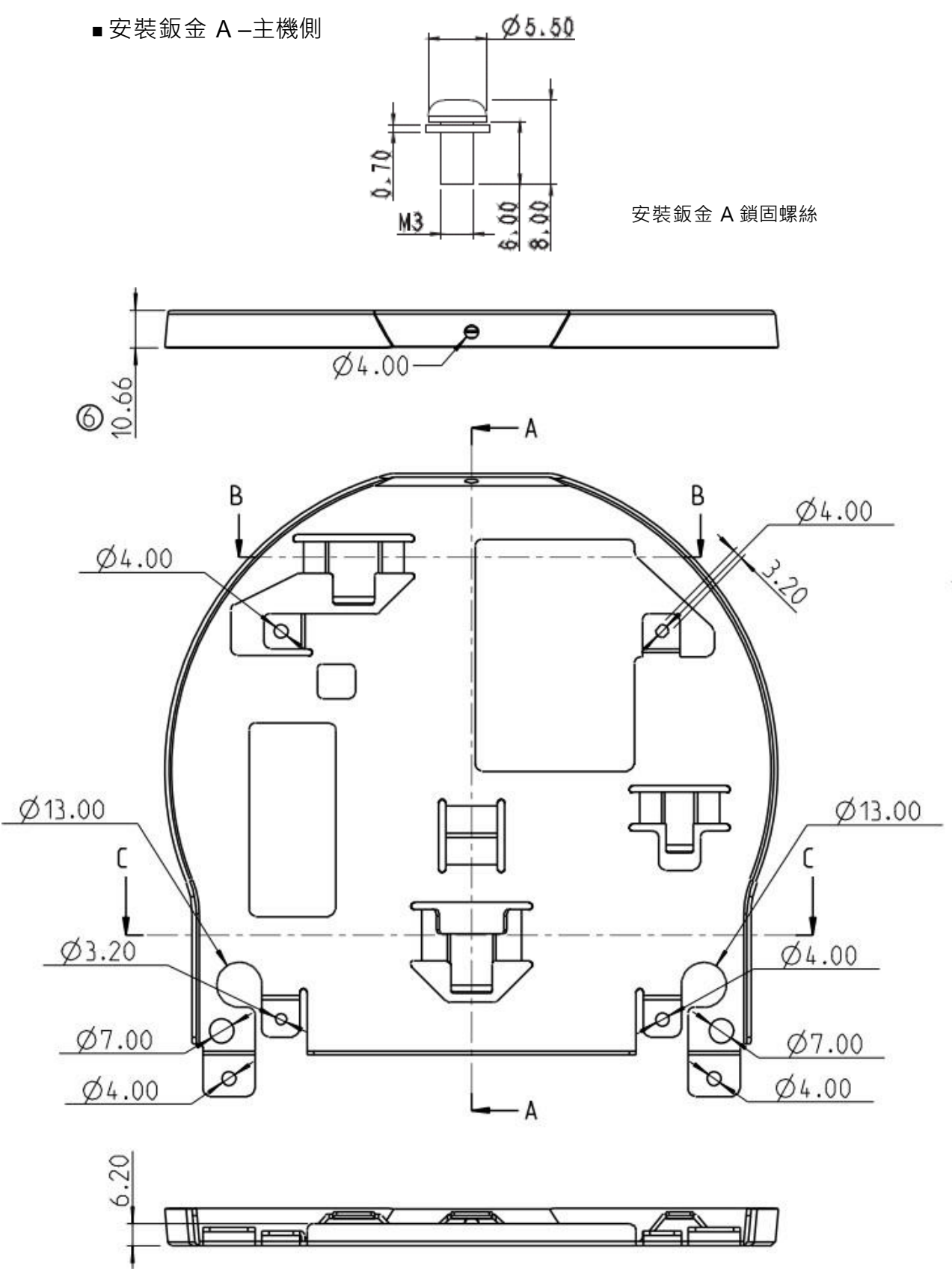

安裝鈑金 A –主機側

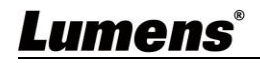

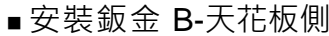

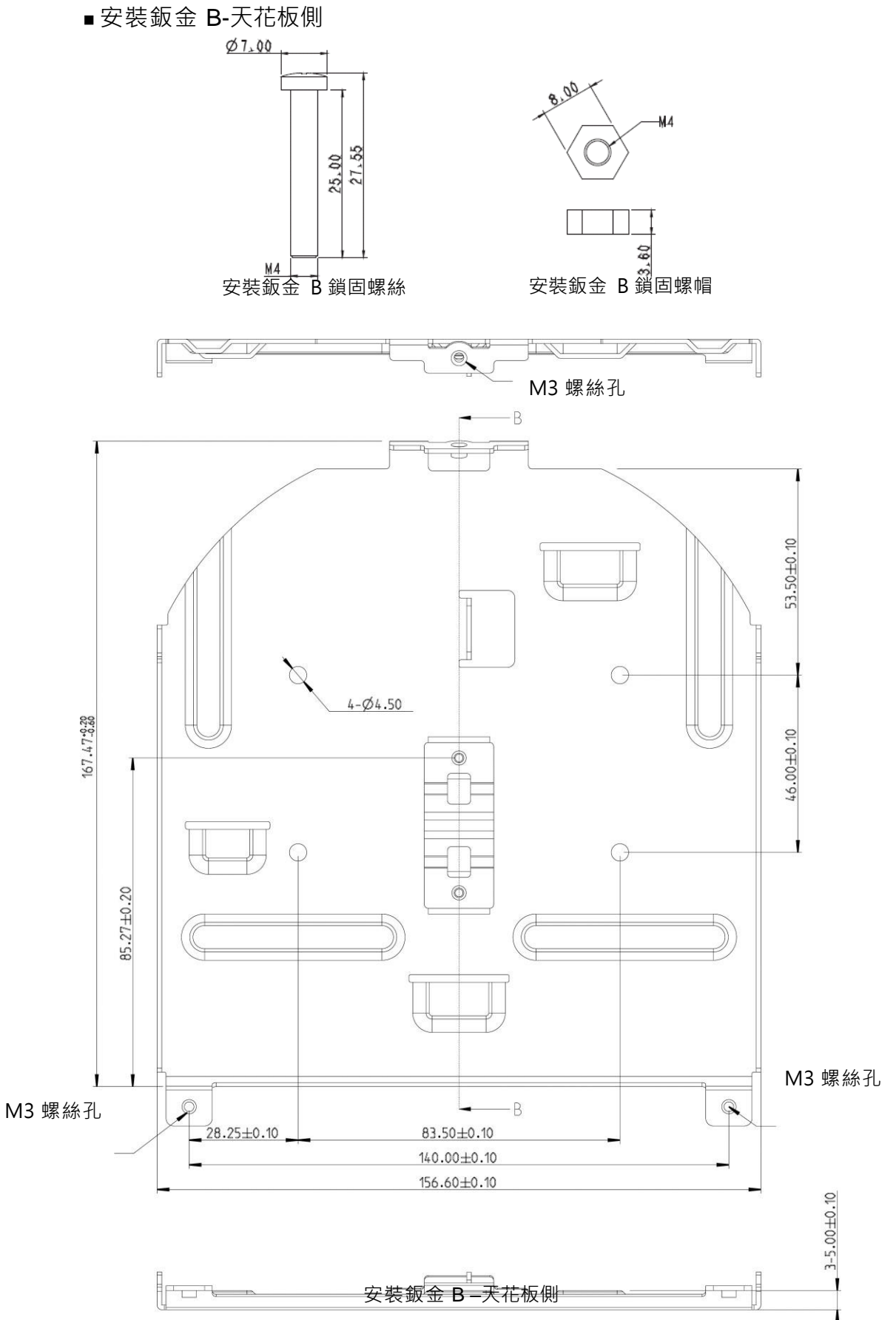

Lumens®

### 3.2.2.5 安裝注意事項

- 安裝前,請確認機台與取像物件間的方位
- 建議機台安裝距離與被攝物品距離為 1.5 公尺以上,最佳距離請依鏡頭使用倍率調整

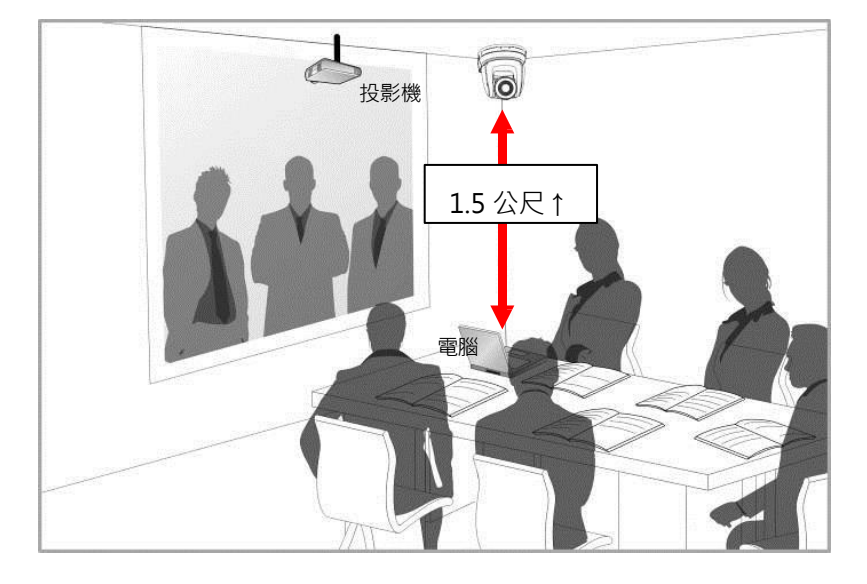

- 本機台(含安裝鈑金)重量約為 2.5kg, 若需要安裝於天花板上,請使用符合 UL 安全認 可之吊架,以避免機台掉落。
- 請定期檢查攝像機安裝是否穩固
- 3.2.2.6 **安裝步驟**
	- 1. 請先調撥解析度 DIP Switch

※ **DIP Switch 相關說明請參考 第 6 章 DIP 切換設定**

2. 將安裝鈑金 A 以 4 顆 M3 銀色螺絲鎖固於機器底座

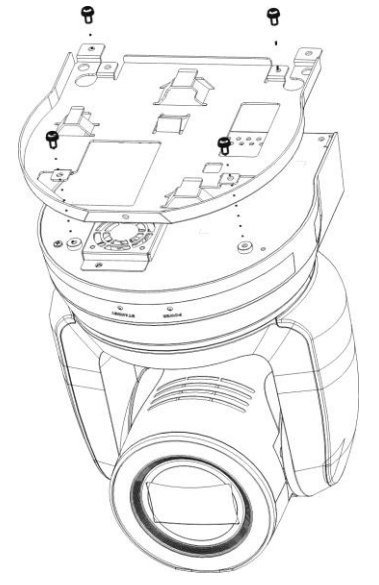

- 3. 將安裝鈑金 B 鎖固於天花板之吊架
	- **<注意>** (1) 請使用符合 UL 安全認可之吊架
		- (2) 請預留攝像機連接線材的孔位

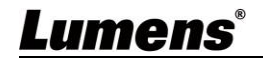

- 4. 將安裝鈑金 A 與安裝鈑金 B 結合
	- (1) 將安裝鈑金 A 上推至天花板向右卡入安裝鈑金 B
	- (2) 再鎖上 2 顆 M3 銀色螺絲、1 顆 M3 黑色螺絲固定

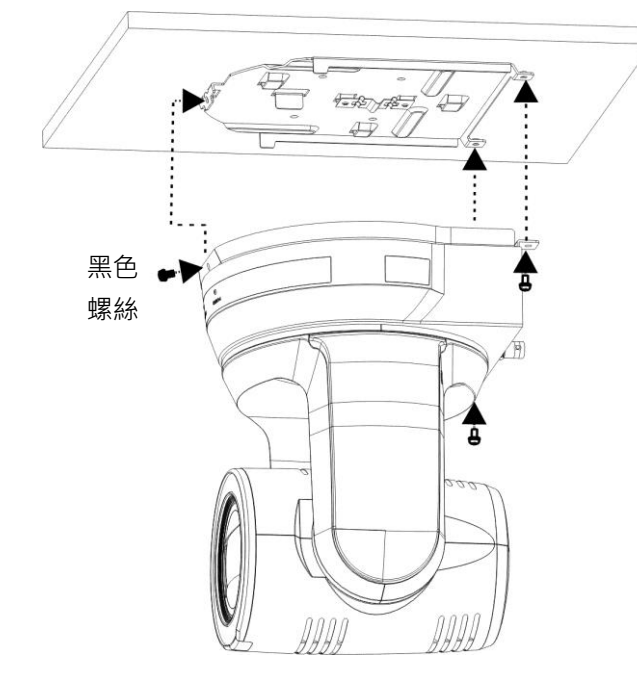

- 3.2.2.7 **如何移除**
	- 1. 將連接線從攝像機移除
	- 2. 將天花板連同攝像機取下後,先移除鎖固安裝鈑金A 與安裝鈑金 B 的 3 顆螺絲, 向 左推後取下機台

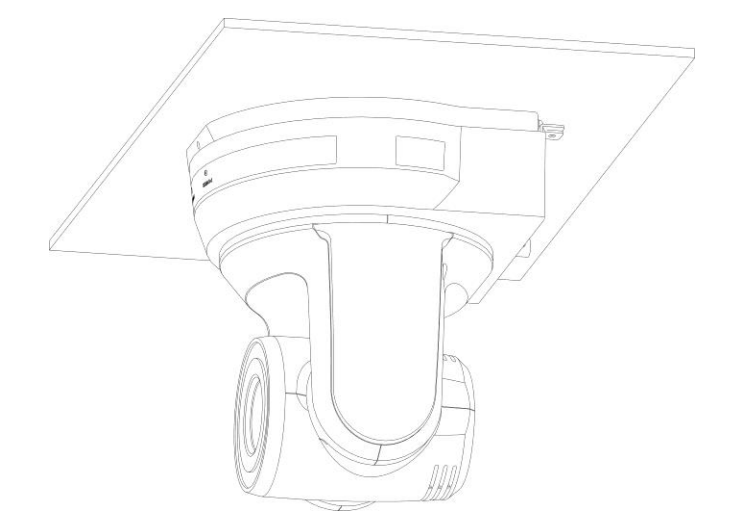

3. 再分別移除吊架與機台間的螺絲

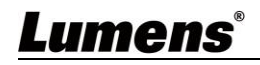

## **3.3 連接裝置**

<span id="page-11-0"></span>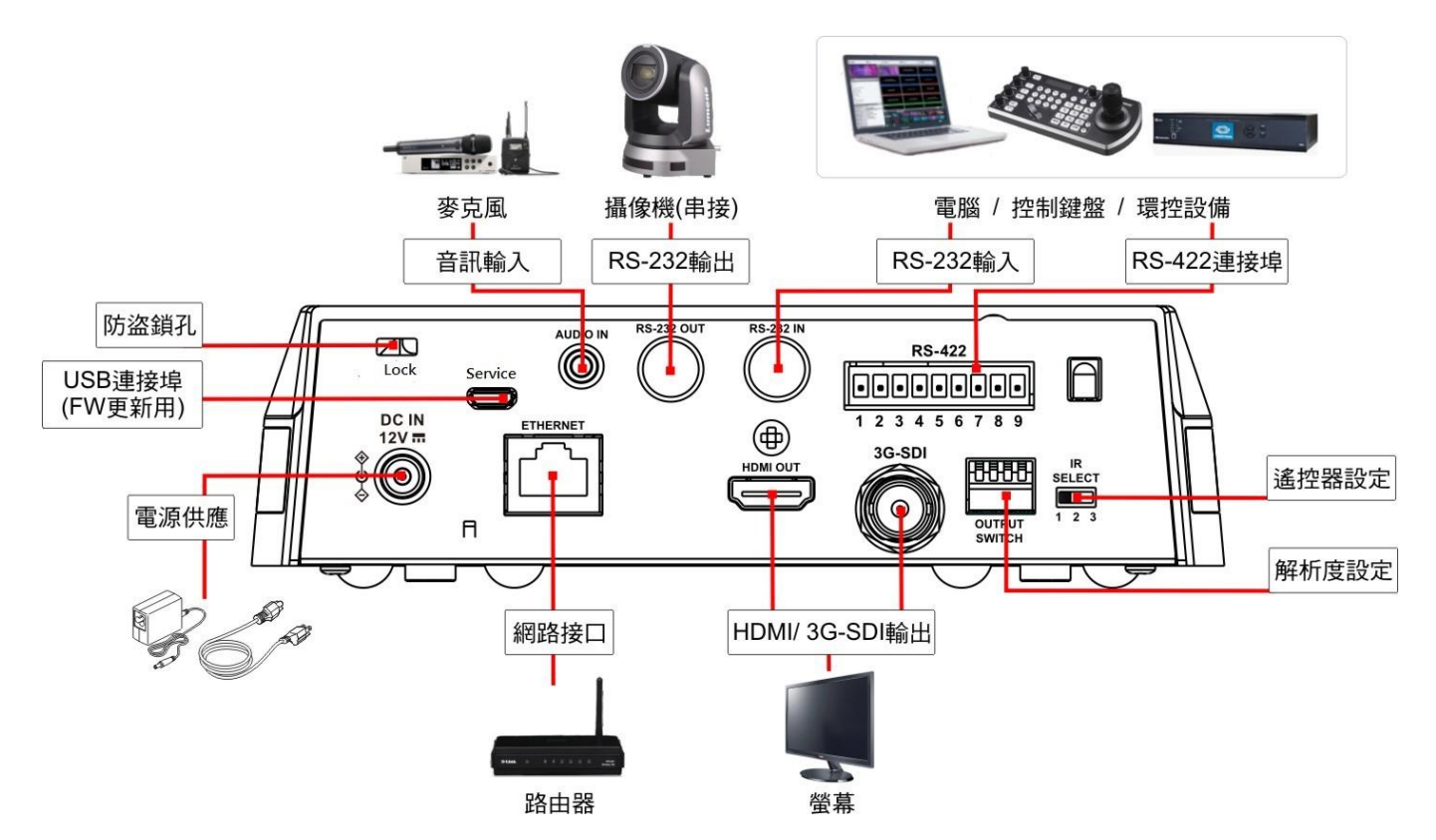

3.3.1**連接 RS-232 (最高可連接 7 台 Lumens 攝像機)**

**<注意> RS-422/ RS-232 只能擇一控制,請參考 6.4 System Switch,DIP1 設定**

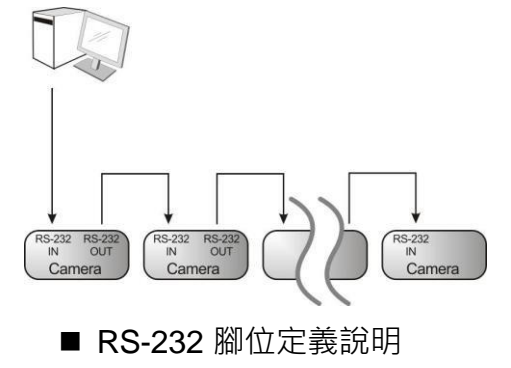

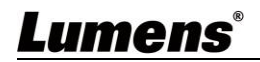

## ▼ RS-232 IN Pins Instructions

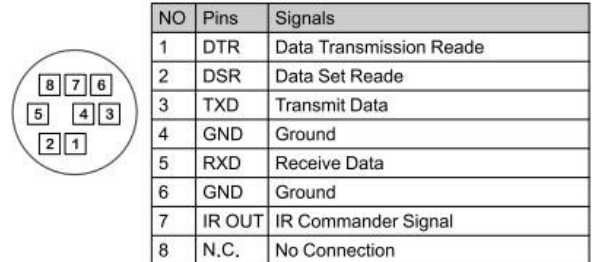

#### ▼ RS-232 Connection Instructions

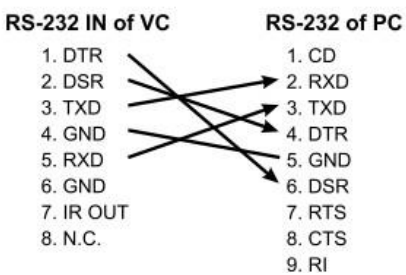

#### ▼ RS-232 OUT Pins Instructions

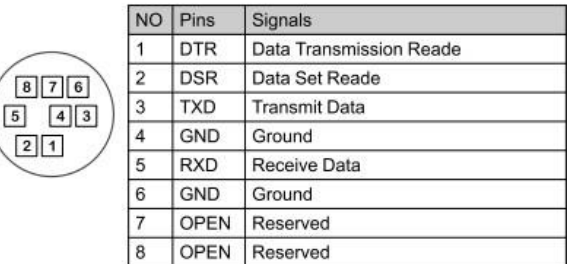

## ▼ RS-232 Connection Instructions

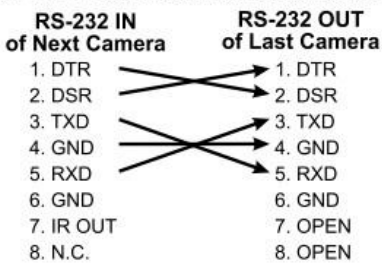

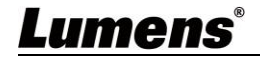

## 3.3.2**連接 RS-422(最高可連接 7 台 Lumens 攝像機)**

**<注意> RS-422/ RS-232 只能擇一控制,請參考 6.4 System Switch,DIP1 設定**

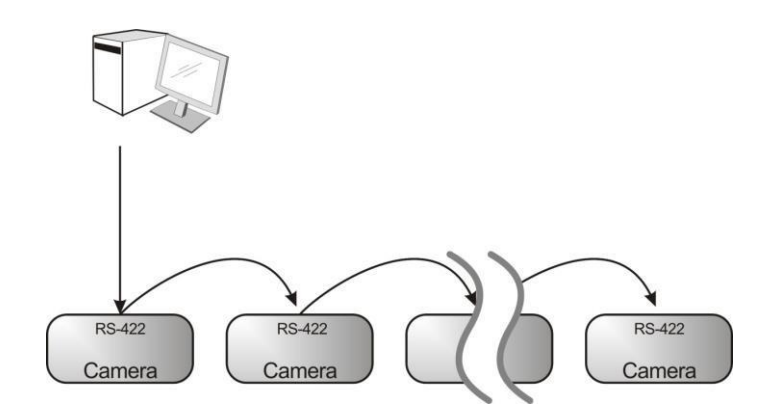

■ RS-422 腳位定義說明

 $\overline{1}$ 

 $\overline{2}$ 

3

 $\overline{4}$ 

 $\overline{5}$ 

 $\,6$ 

 $\overline{7}$ 

 $\overline{8}$ 

Pin NO. Function

RXD OUT-

RXD OUT+

TXD OUT-

TXD OUT+

GND

RXD IN-

RXD IN+

TXD IN-

#### ▼ RS-422 Pins Instructions

**RS-422** 

**ATTITUT** 

123456789

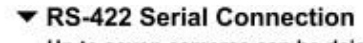

Up to seven cameras can be daisy-chained

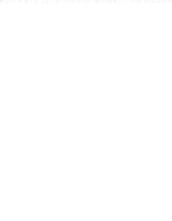

F

 $\sqrt{2}$ 

 $\overline{\phantom{a}3}$ 

T4

 $\overline{5}$ 

 $6$ 

 $|7|$ 

 $\,$  8

 $\theta$ 

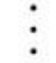

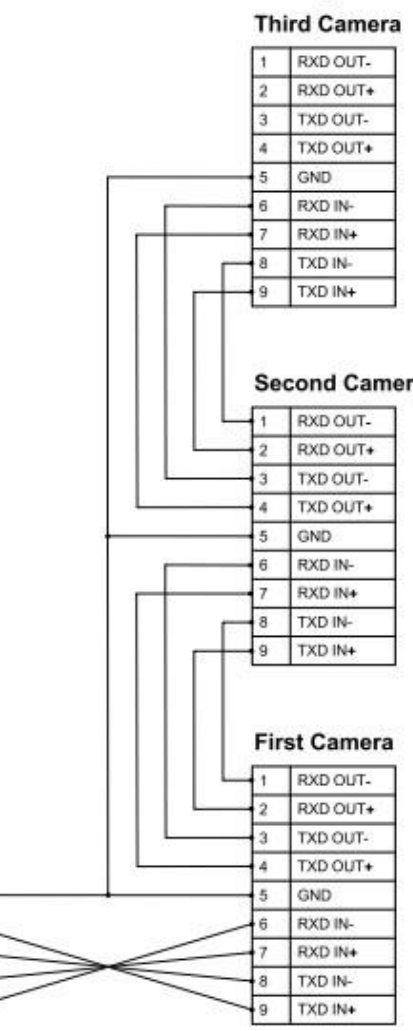

#### $\overline{9}$ TXD IN+ ▼ RS-422 Connection Instructions

#### -Applicable to

**Lumens Compact Camera Controller** 

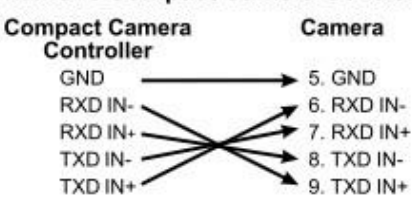

#### ▼ RS-422 Connection Instructions

#### Applicable to

**SONY Compact Camera Controller** 

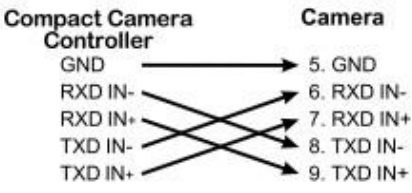

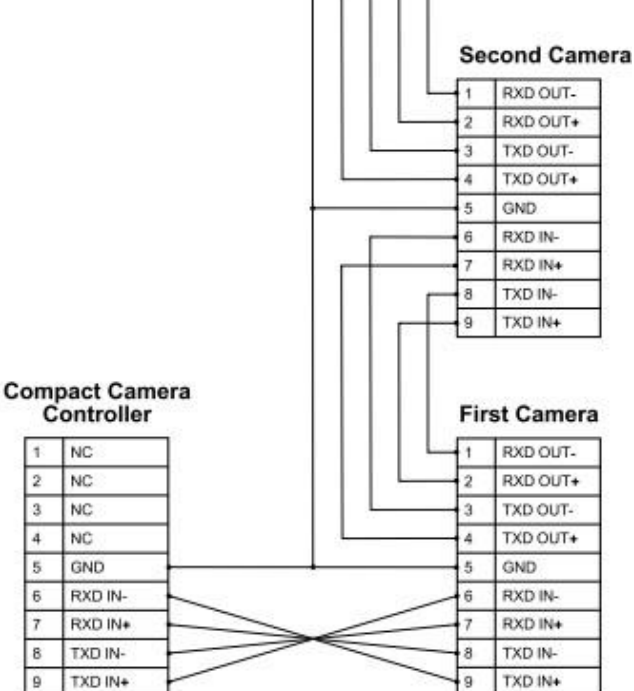

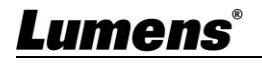

■ RS-422 接線說明

1. 握住 RS-422 連接頭兩邊, 向外拉出, 如下圖箭頭所指方向

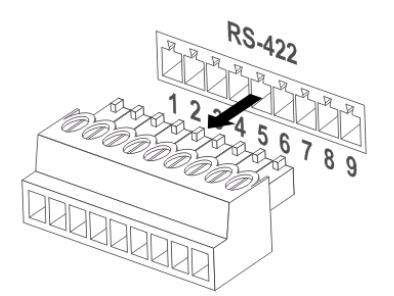

2. 剝去一段銅線(AWG Nos.28 to18)外皮,插入接頭孔槽後,以平頭螺絲刀鎖緊固定

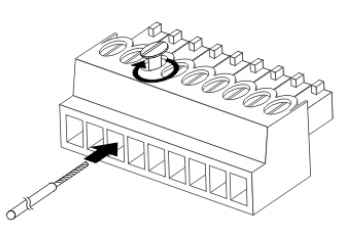

3. 將完成接線之 RS-422 接頭插回攝像機, 即完成連接

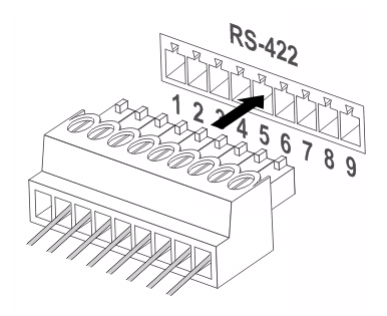

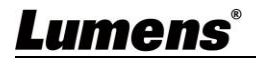

## <span id="page-15-0"></span>**第 4 章 遙控器按鍵與螢幕選單介紹**

## <span id="page-15-1"></span>**4.1 遙控器按鍵功能說明**

■ 以下依英文字母順序排列

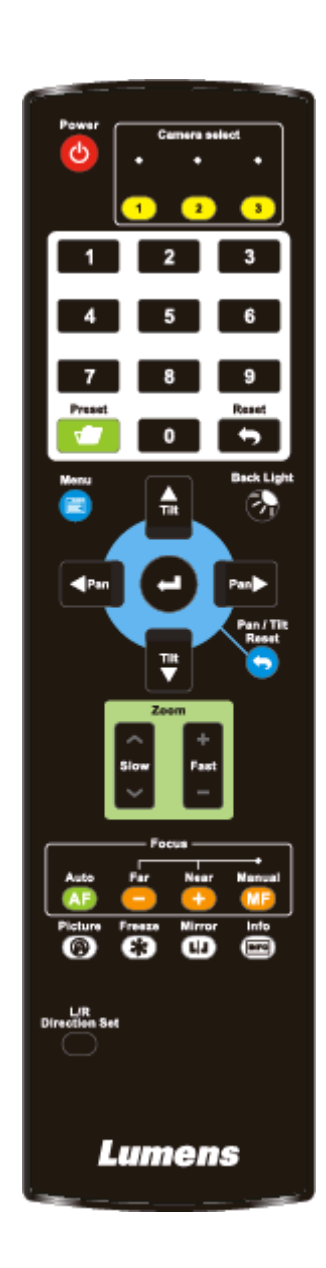

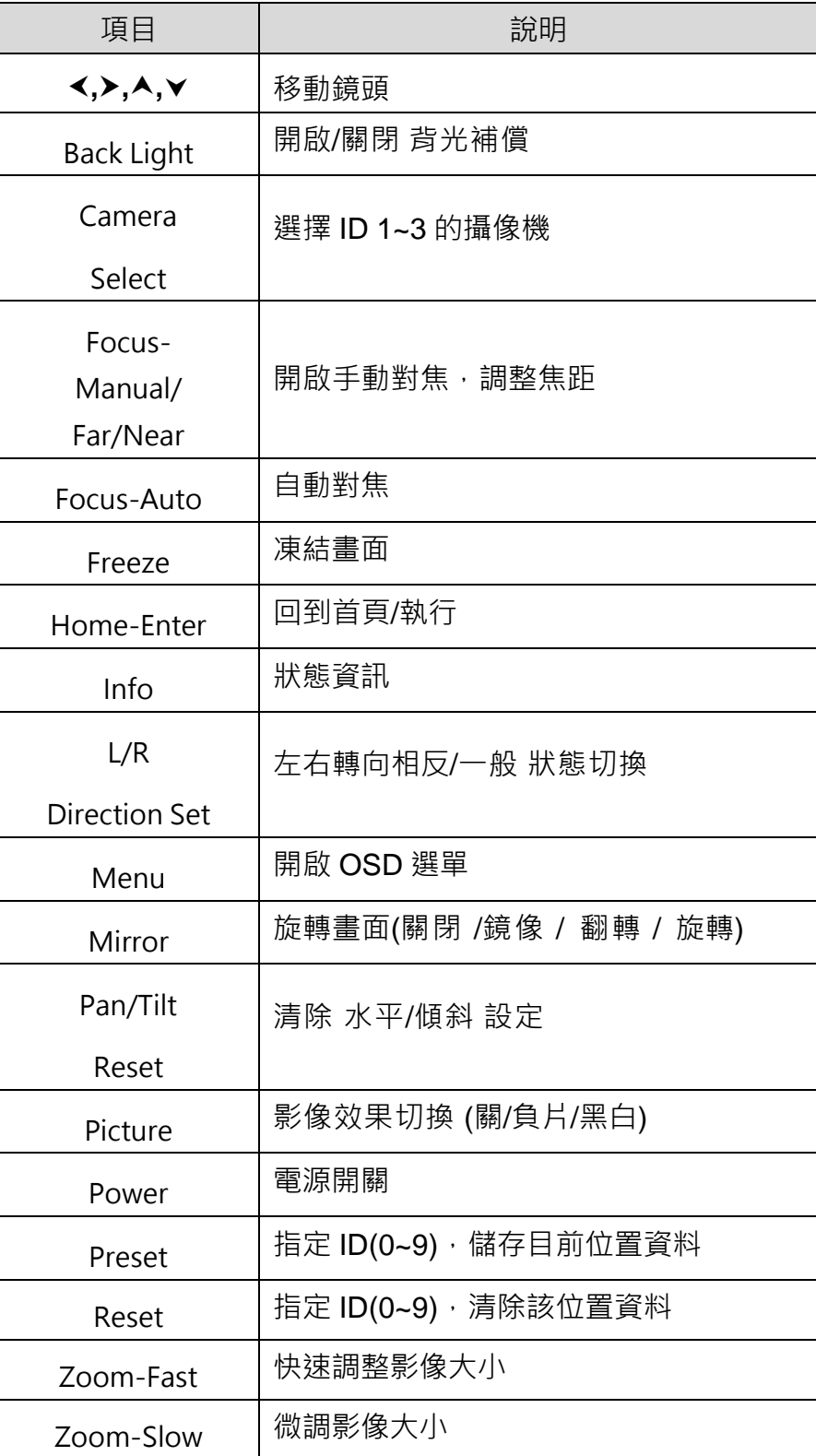

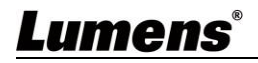

## <span id="page-16-0"></span>**4.2 螢幕選單**

<**說明**>使用**遙控器**按[**MENU**],叫出螢幕選單;預設值用**底線粗體**表示。

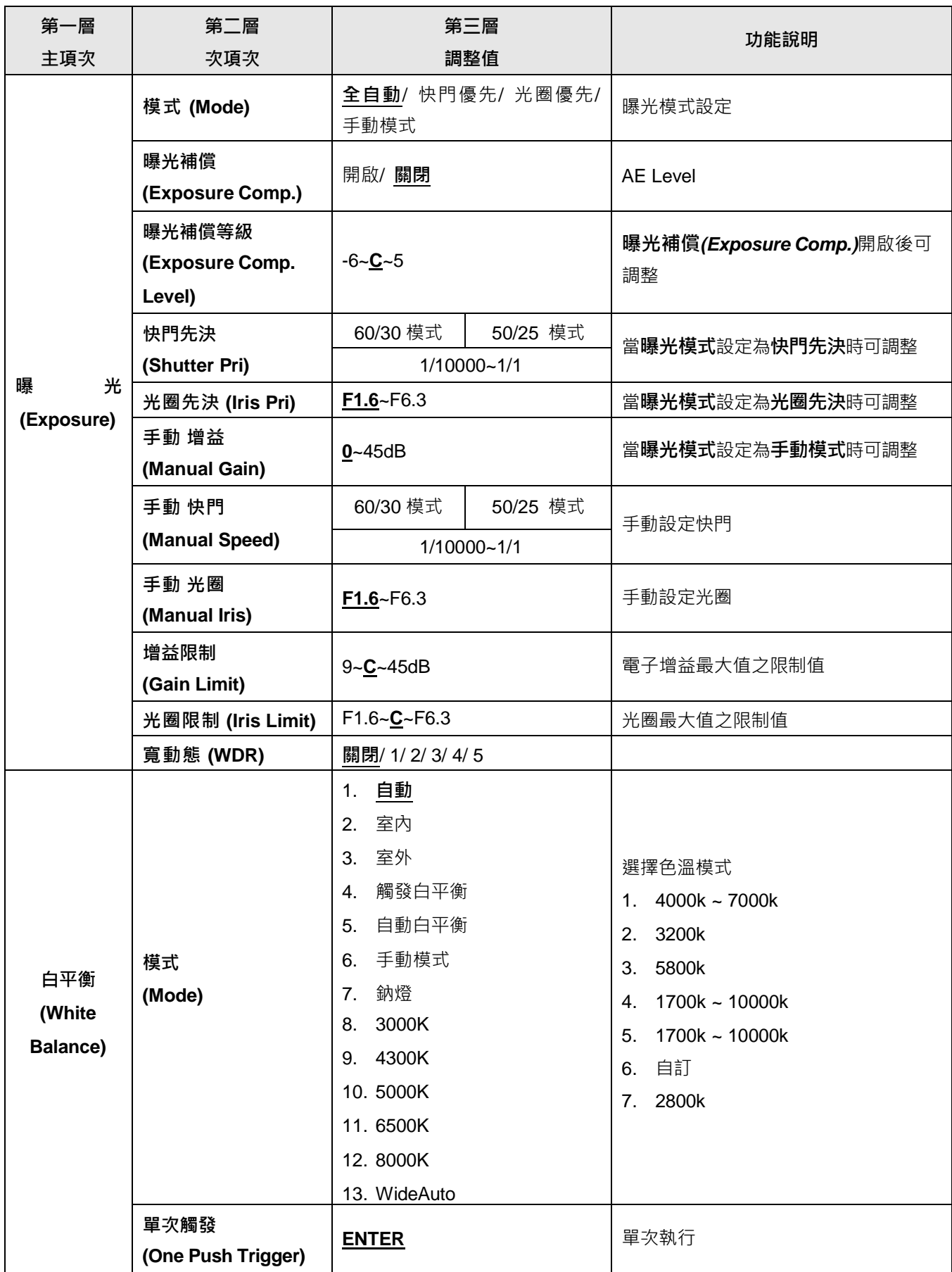

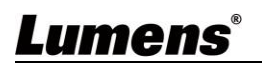

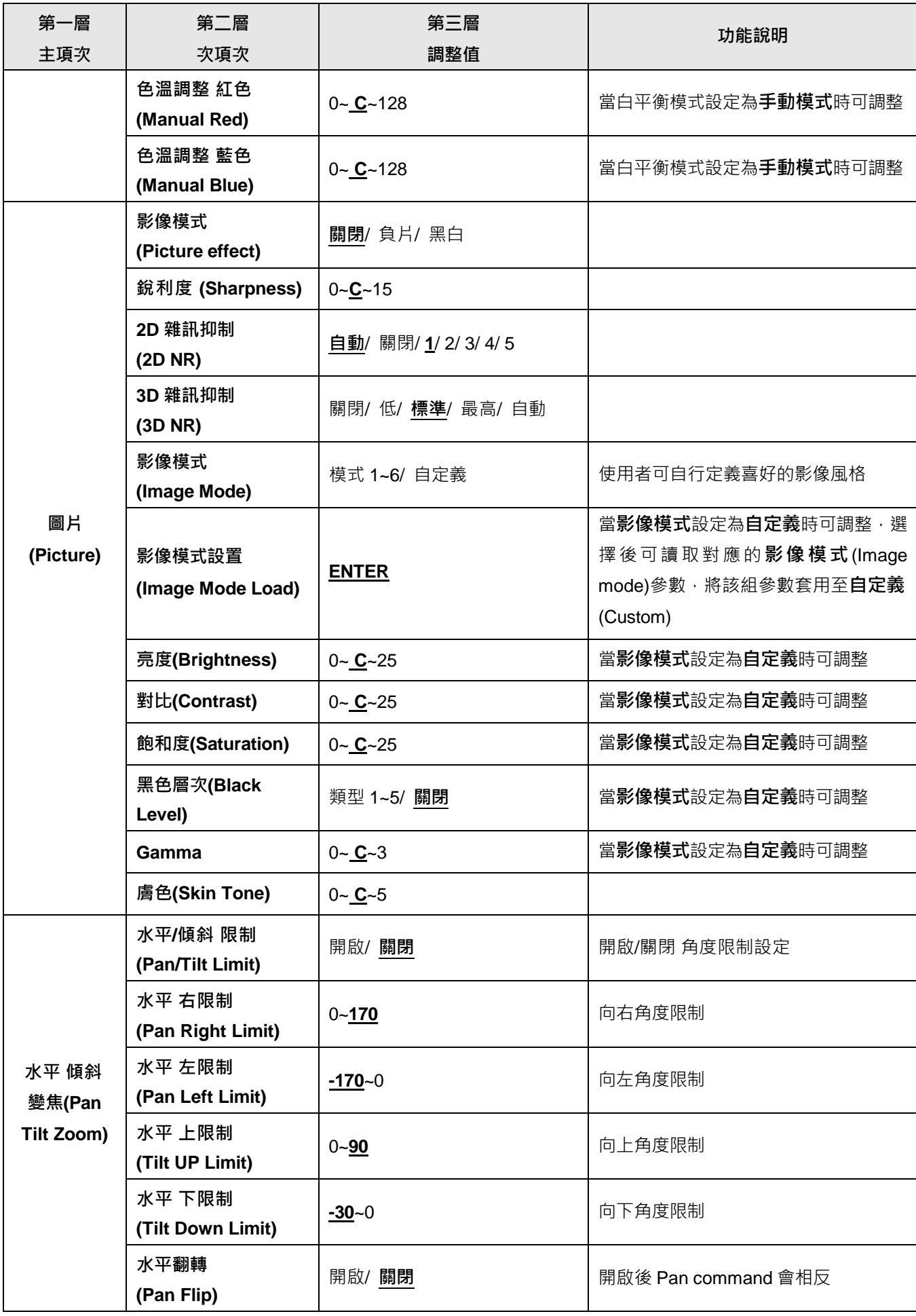

**Lumens**®

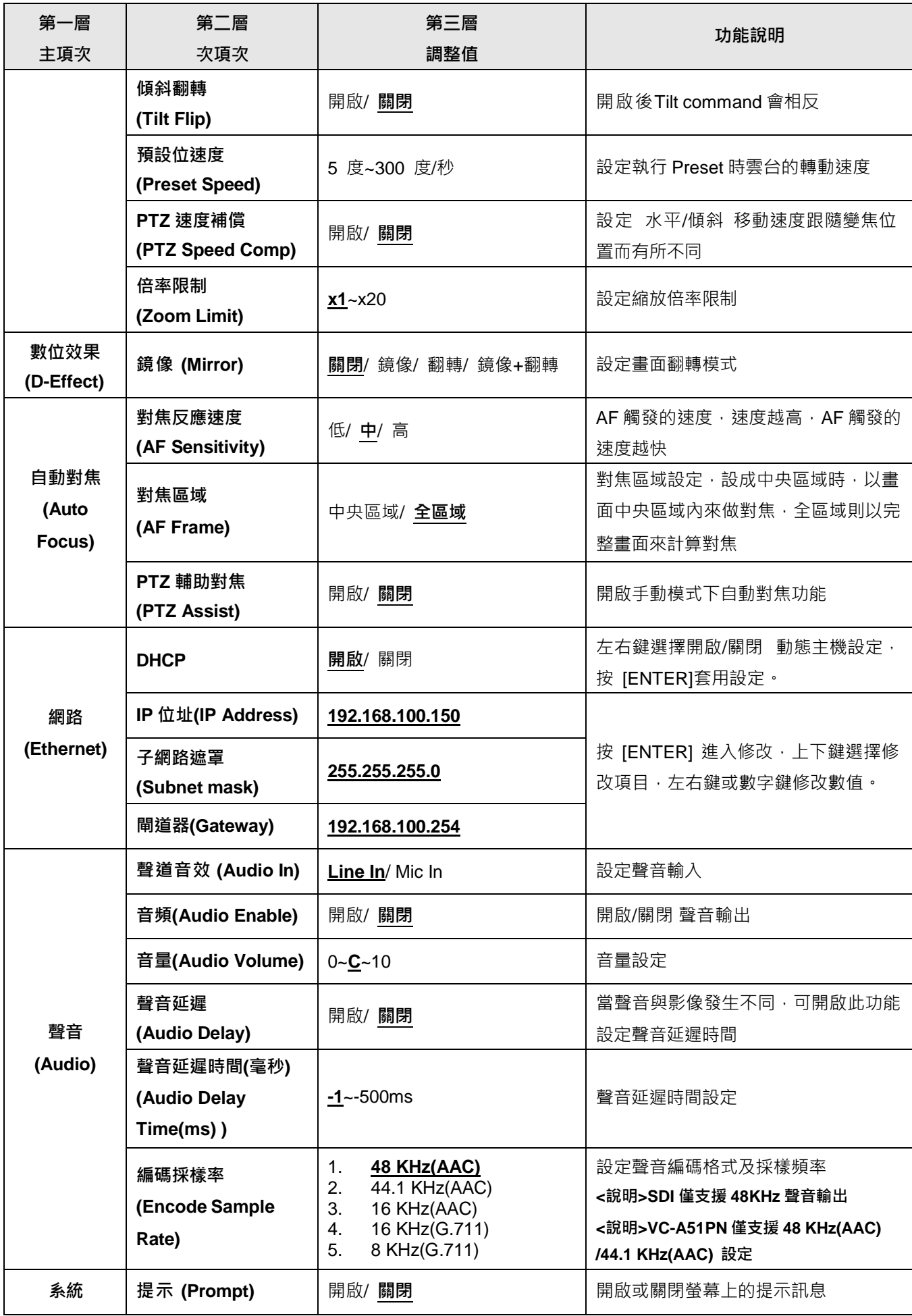

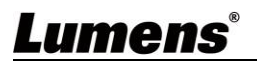

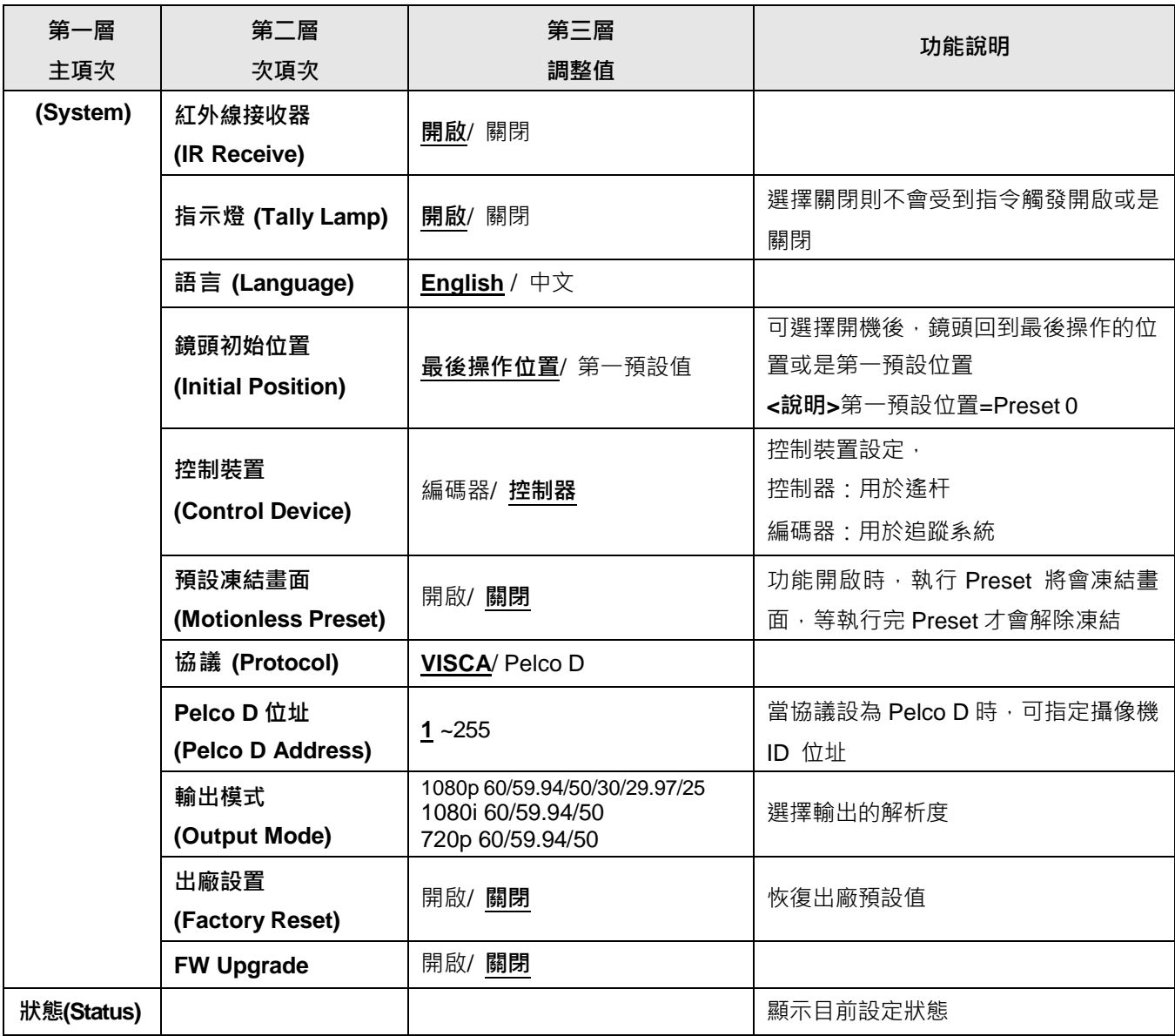

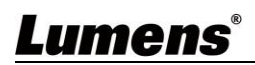

#### <span id="page-20-1"></span><span id="page-20-0"></span>**5.1 攝像機連接網路**

### **5.1.1 網路連接**

常用之網路連接方式有兩種,如下所示

1. 通過交換機或路由器連接

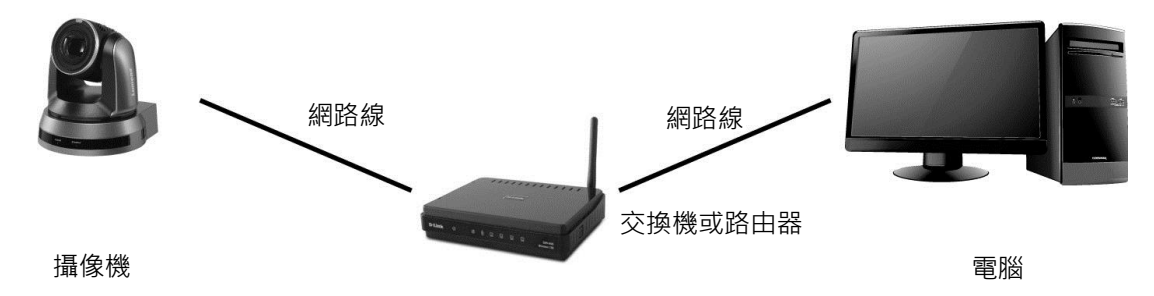

2. 通過網路線直接連接,須修改電腦之 IP 位址同攝像機使用之網段 例: 攝像機出廠預設 IP 位址為 192.168.100.150, 需將電腦 IP 位址設定相同網段如 192.168.100.101, 電腦才可正確與攝像機連線

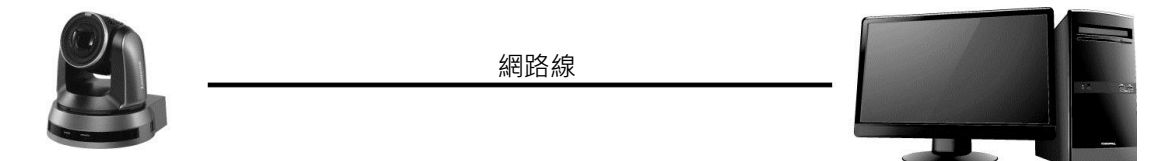

攝像機 いちのう しゅうしょう しゅうしょう しゅうしょく おおし こうきょう 電脳 おおし こうきょう こうしょう

修改電腦網路設定

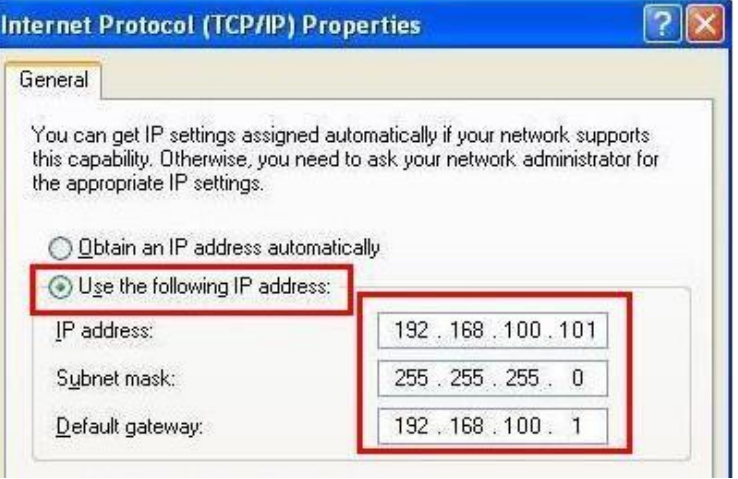

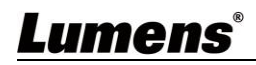

## **5.1.2 使用瀏覽器觀看畫面**

- 開啟瀏覽器, 在網址列輸入攝像機的 IP 位址 例:[http://192.168.100.150](http://192.168.100.150/) (預設 IP 位址)
- 輸入管理者帳號及密碼

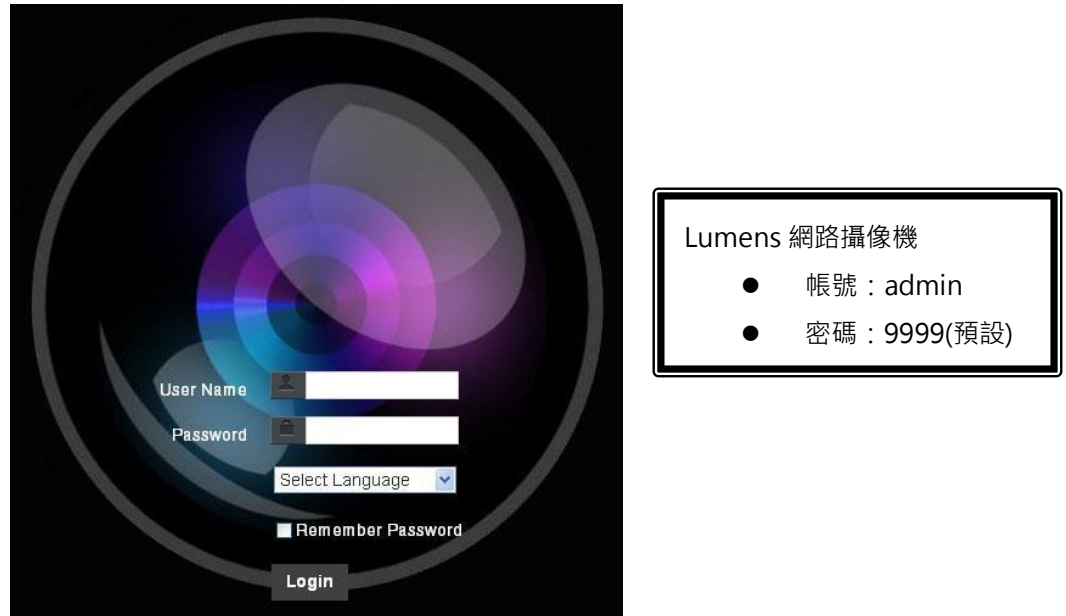

\*初次登入請參考 *5.2.3* **使用者管理** 修改預設密碼

**5.1.3 使用 Lumens VMS 軟體觀看畫面**

**<說明> 若為 VC-A51PN,將 NDI|HX 關閉後可支援預覽畫面(請參考** *5.2.4* **設定***-***視訊** *-NDI|HX* **))**

- 開啟 LUMENS VMS 軟體(請至 Lumens 官網下載)
- 尋找攝像機:按下 Q | [自動搜查裝置]按鈕 · 即可搜尋到攝像機
- 點擊列表中攝像機, 連線後即可開始操作

**<說明> 使用自動搜尋時,攝像機須與電腦位於同一網段下,如:192.168.4.X**

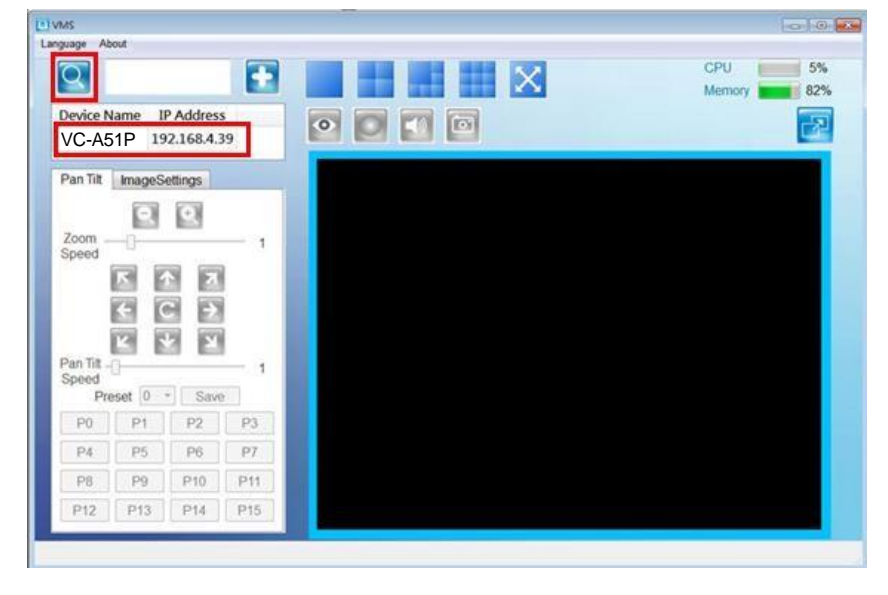

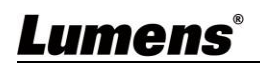

## **<說明> 若為 VC-A51PN,將 NDI|HX 關閉後可支援預覽畫面(請參考** *5.2.4* **設定***-***視訊** *-NDI|HX* **)**

除瀏覽器及 VMS 外,亦可使用其它免費軟體進行 RTSP 連線,例: VLC、Quick Time、 PotPlayer 等免費軟體

RTSP 連線位址格式如下 :

- RTSP main stream (h264)=>rtsp://VC IP Address:8557/h264
- RTSP second stream (h264) =>rtsp://VC IP Address:8556/h264
- RTSP second stream (MJPEG) or single stream in MJPEG=>rtsp://VC IP Address:8555/mjpeg

如啟用密碼驗證,RTSP 連線位址如下:

- rtsp://Username:Password@VC IP address:port/hevc
- rtsp://Username:Password@VC IP address:port/mjpeg

**<說明>** 啟用密碼驗證功能, 請參考 *5.2.9* **設定***-***網路**

**範例:**

開啟 VLC 軟體,點擊[開啟網路串流],輸入 URL: rtsp://192.168.100.150:8557/h264

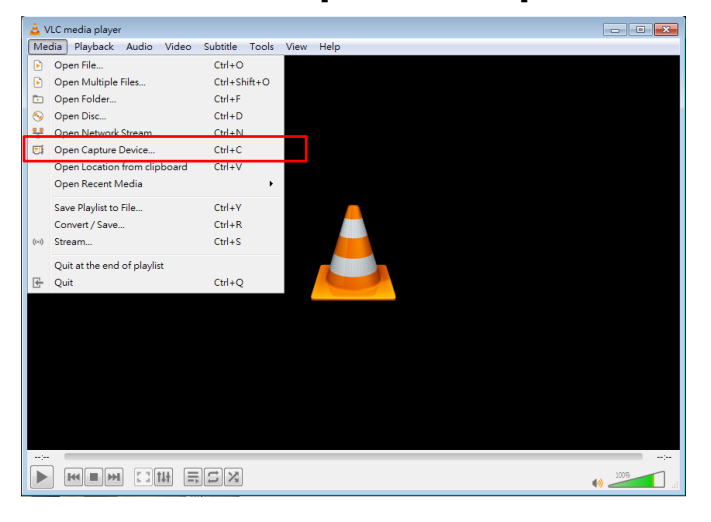

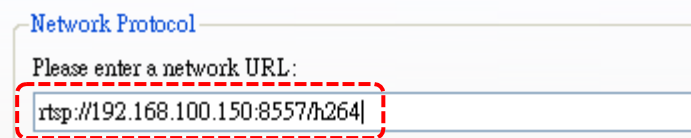

### **5.1.5 使用 NDI Studio Monitor 觀看畫面**

**<說明> 適用 VC-A51PN,NDI|HX 開啟時可支援(請參考** *5.2.4* **設定***-***視訊***-NDI|HX* **)**

■ 關於 NDI|HX 操作,請至 NewTek 網站下載最新 NDI 軟體 <https://www.newtek.com/>

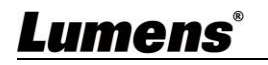

## <span id="page-23-0"></span>**5.2 網頁功能說明**

## **5.2.1 登入畫面**

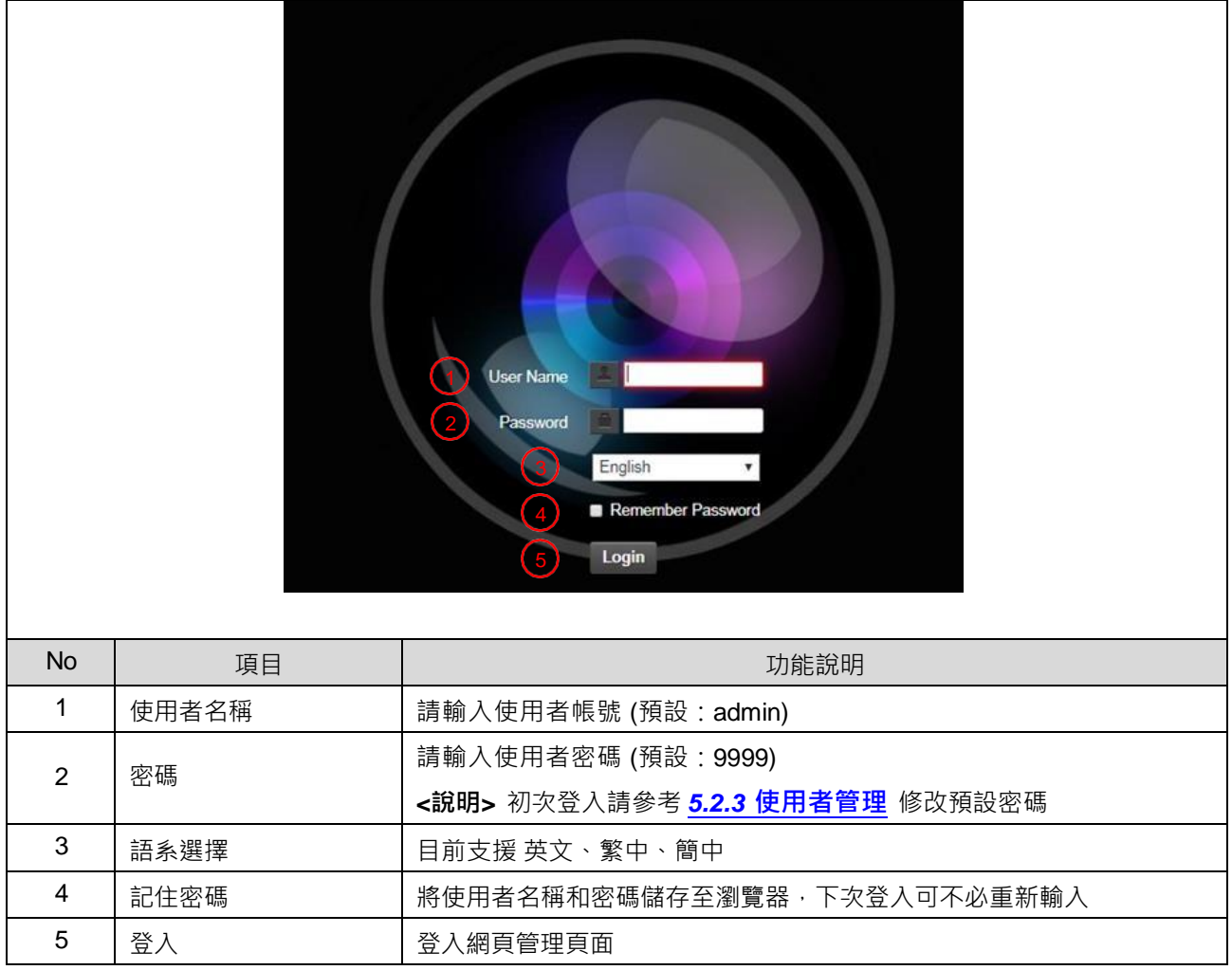

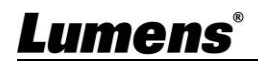

## **5.2.2 即時觀看**

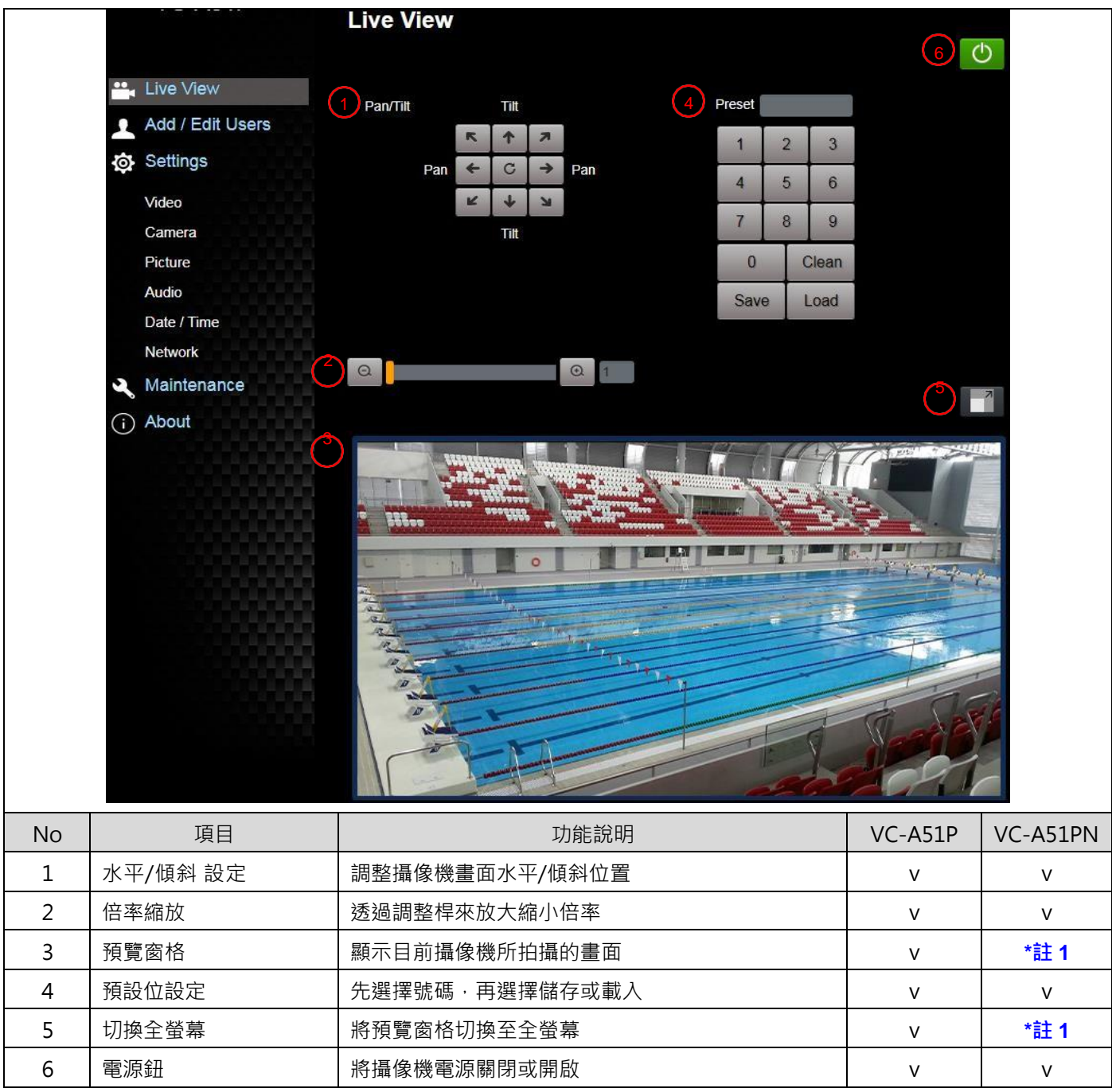

\*註 1: NDI|HX 關閉時支援

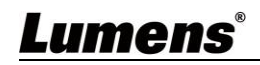

## **5.2.3 使用者管理**

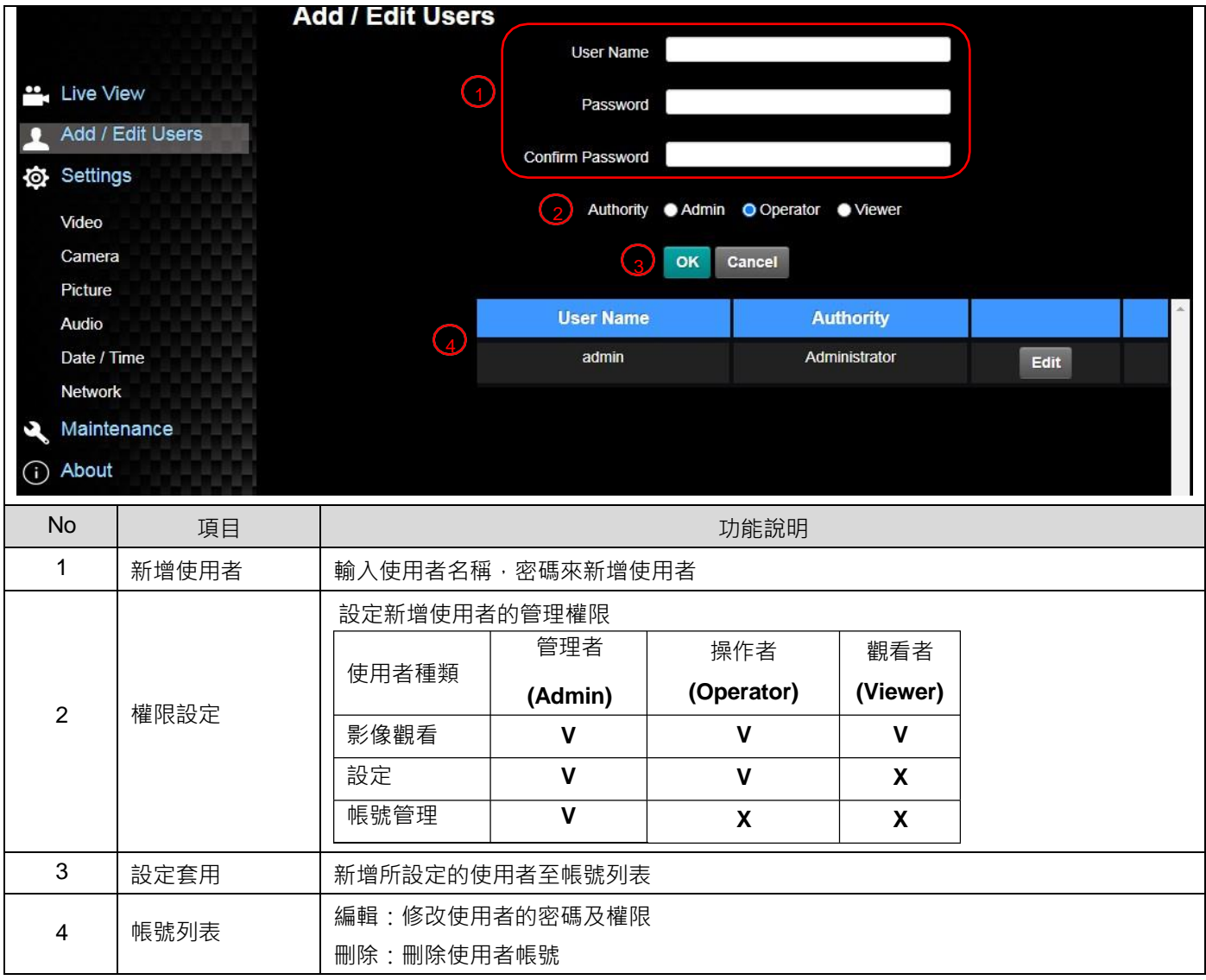

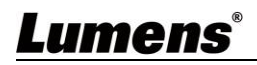

#### **5.2.4 設定-視訊**

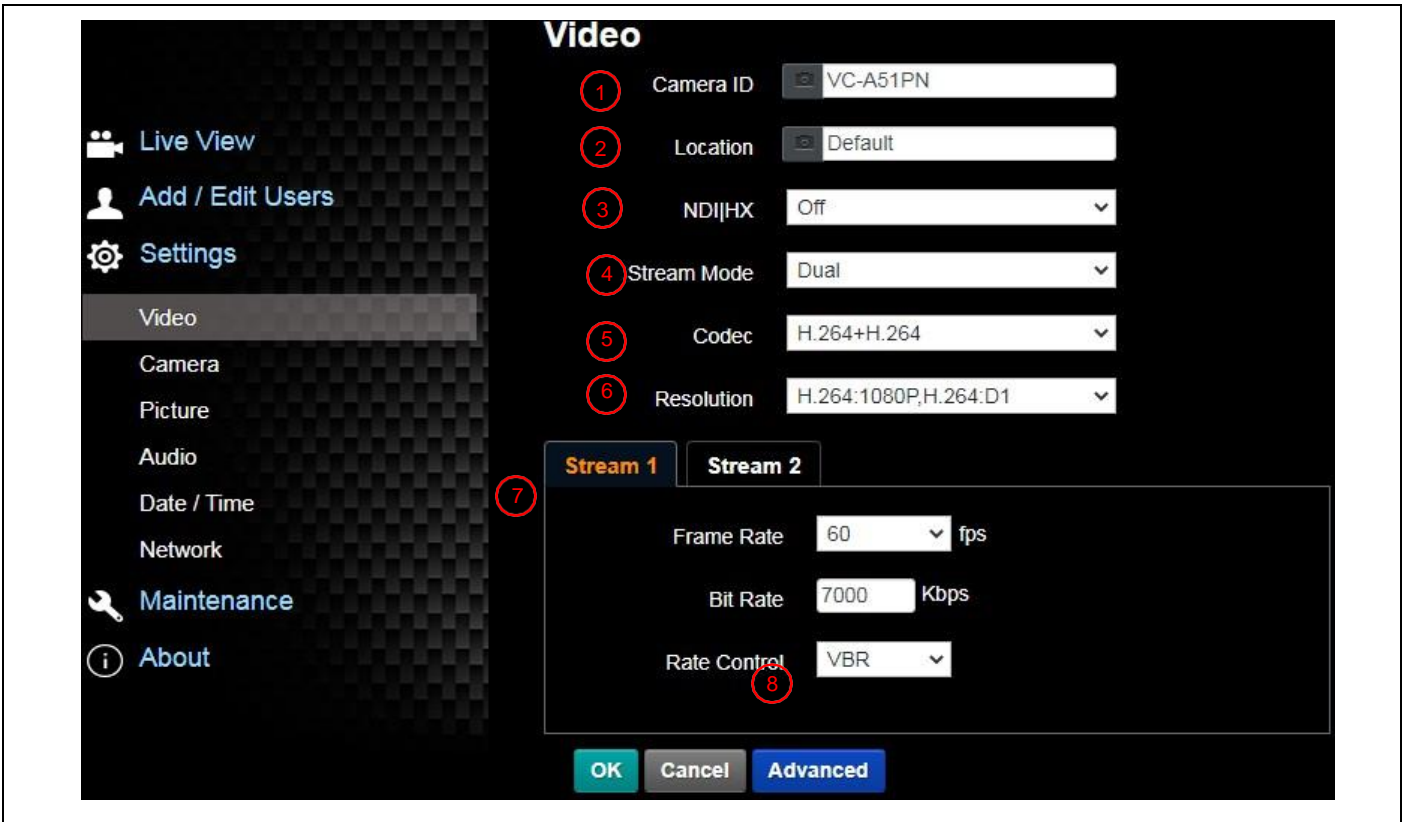

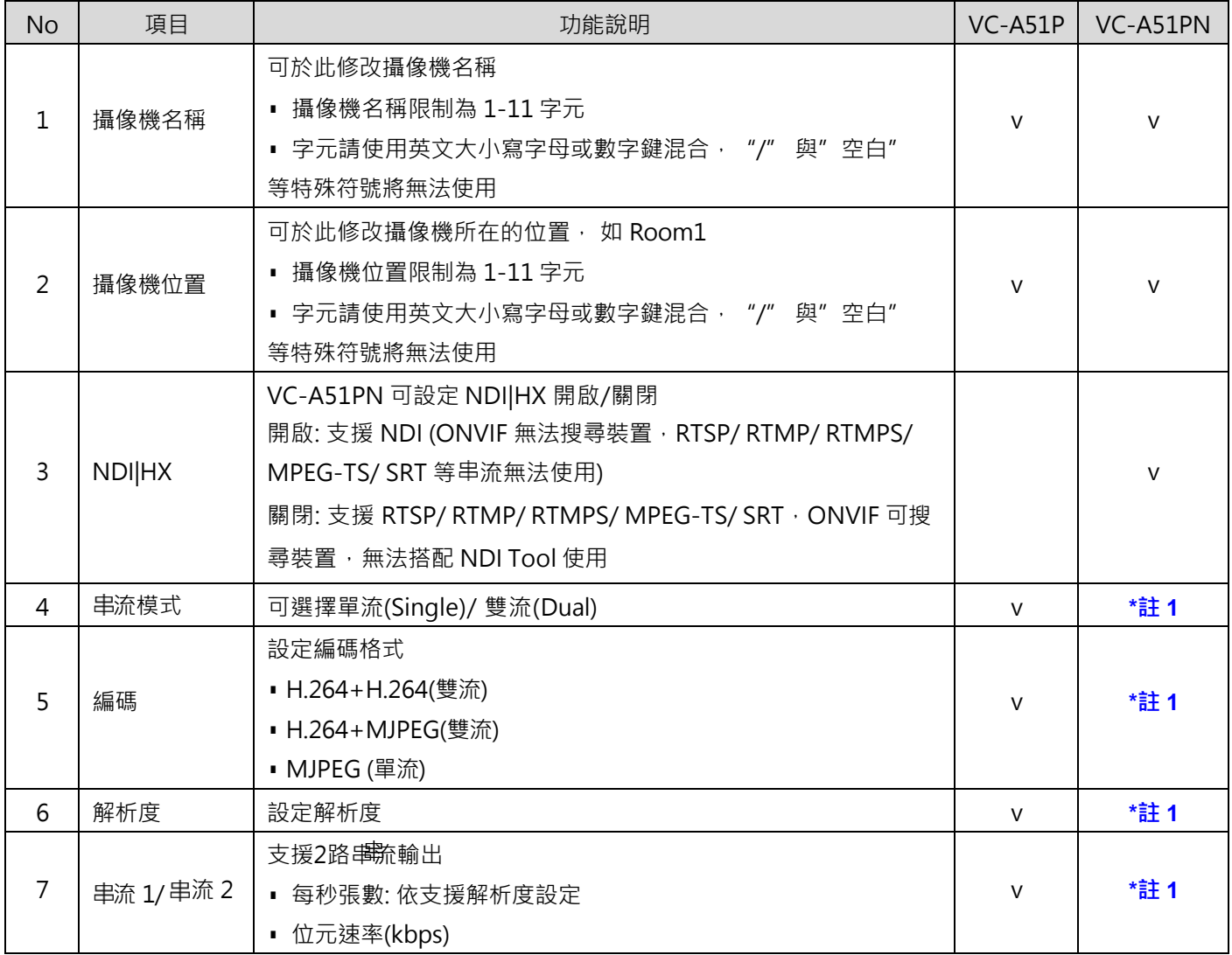

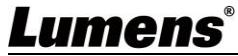

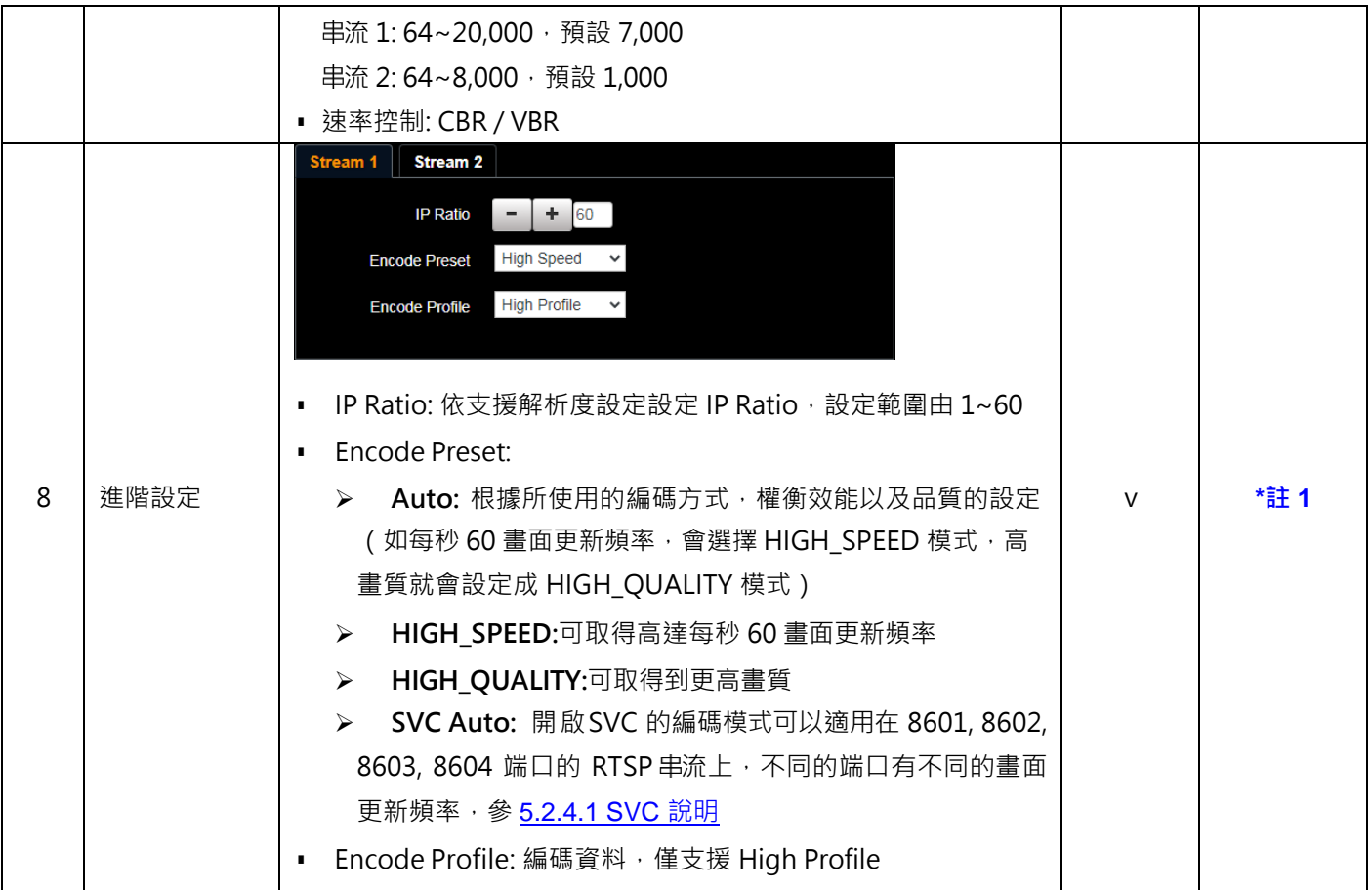

\*註 1: NDI|HX 關閉時支援

## 5.2.4.1 SVC 說明:

連線位址 rtsp://VC IP Address:Port/h264

- **60Frame**: rtsp://VC IP Address:8557/h264,例: rtsp://192.168.100.150:8557/h264
- 30Frame: rtsp://VC IP Address:8601/h264, 例: rtsp://192.168.100.150:8601/h264
- 15Frame: rtsp://VC IP Address:8602/h264, 例: rtsp://192.168.100.150:8602/h264
- **7Frame**: rtsp://VC IP Address:8603/h264, 例: rtsp://192.168.100.150:8603/h264
- 3Frame: rtsp://VC IP Address:8604/h264, 例: rtsp://192.168.100.150:8604/h264

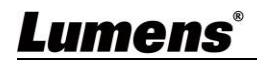

## **5.2.5 設定-攝像機**

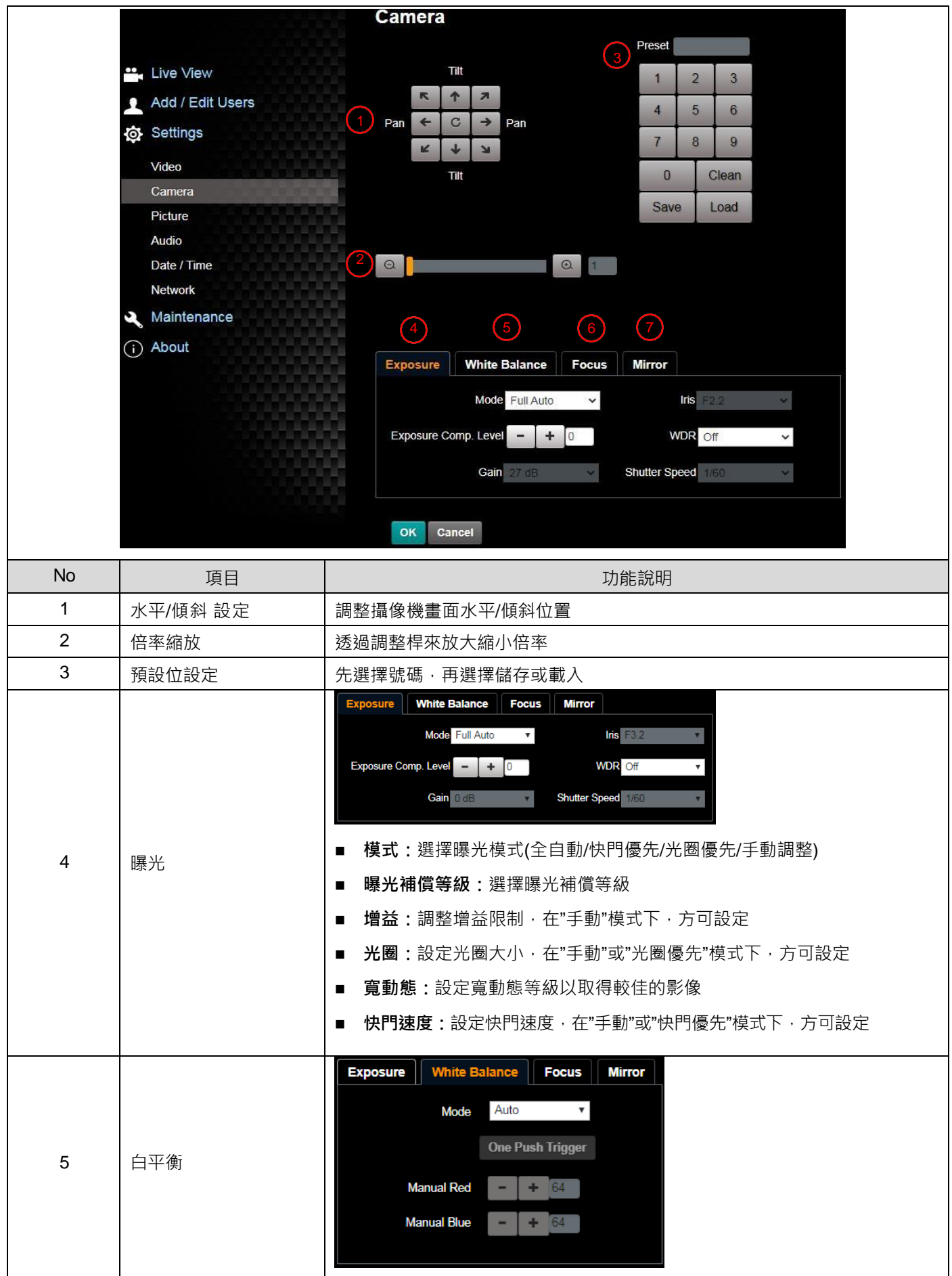

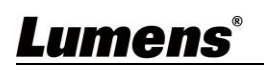

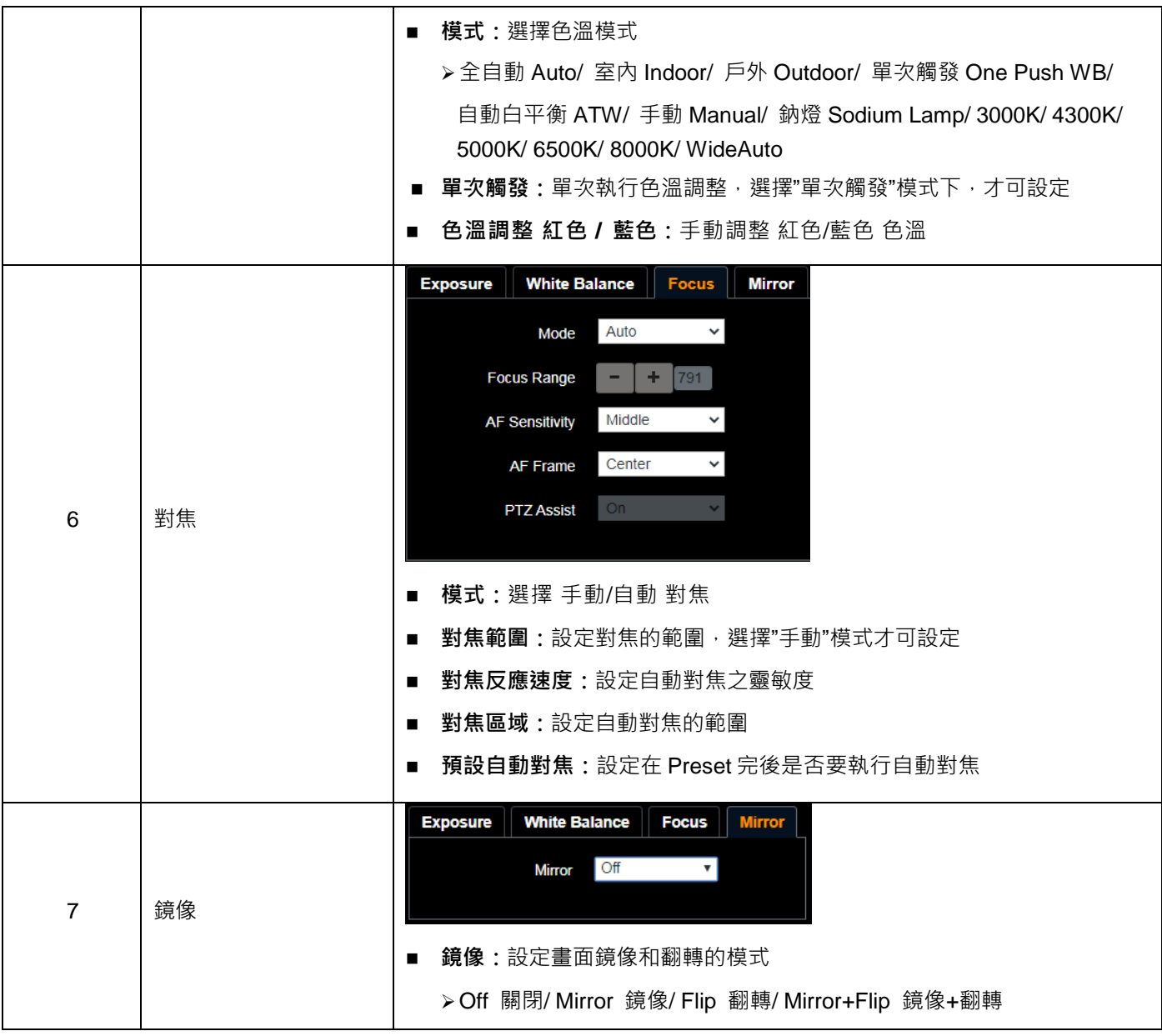

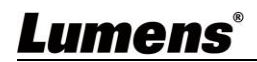

## **5.2.6 設定-圖像**

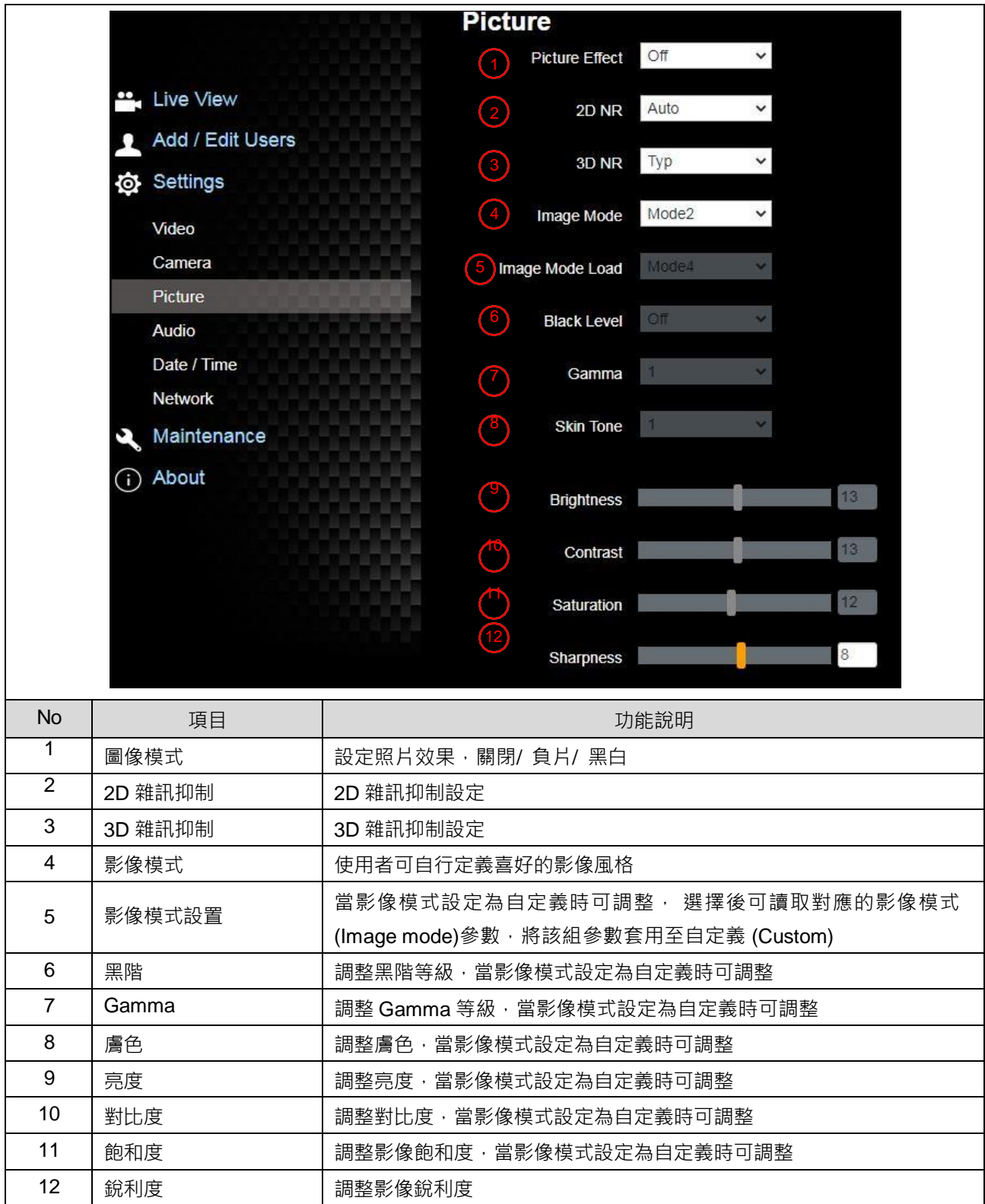

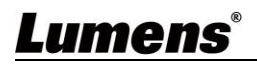

**5.2.7 設定-音訊**

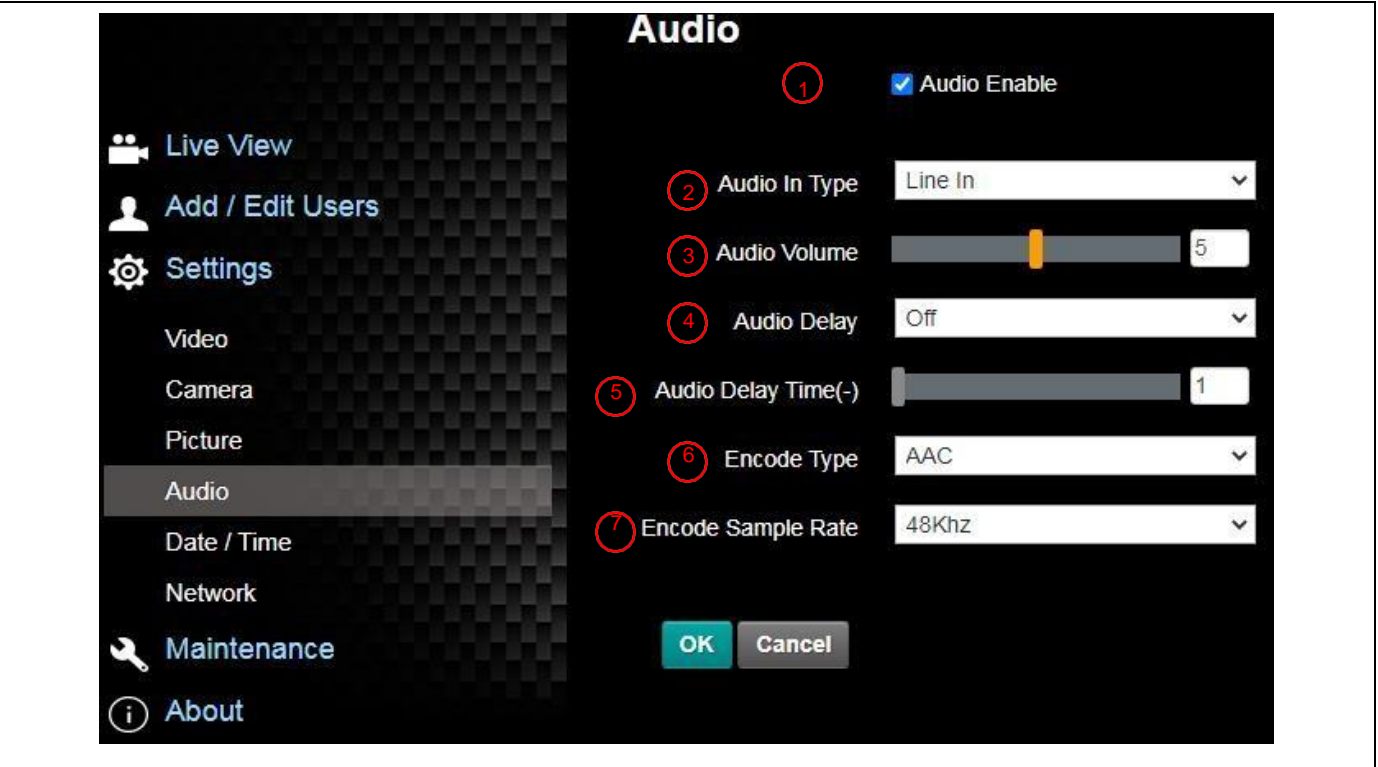

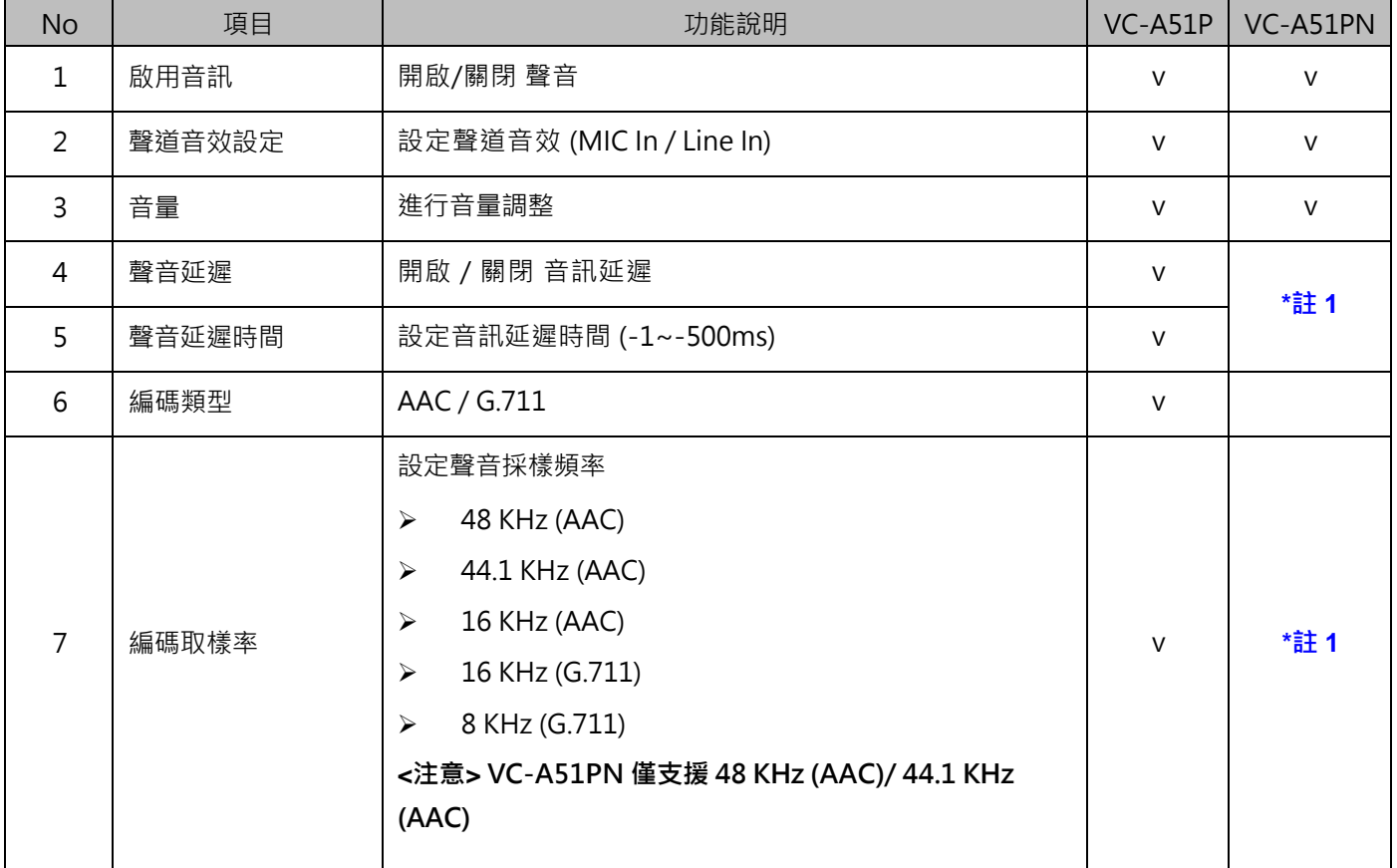

\*註 1: NDI|HX 關閉時支援

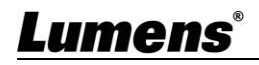

## **5.2.8 設定-時間**

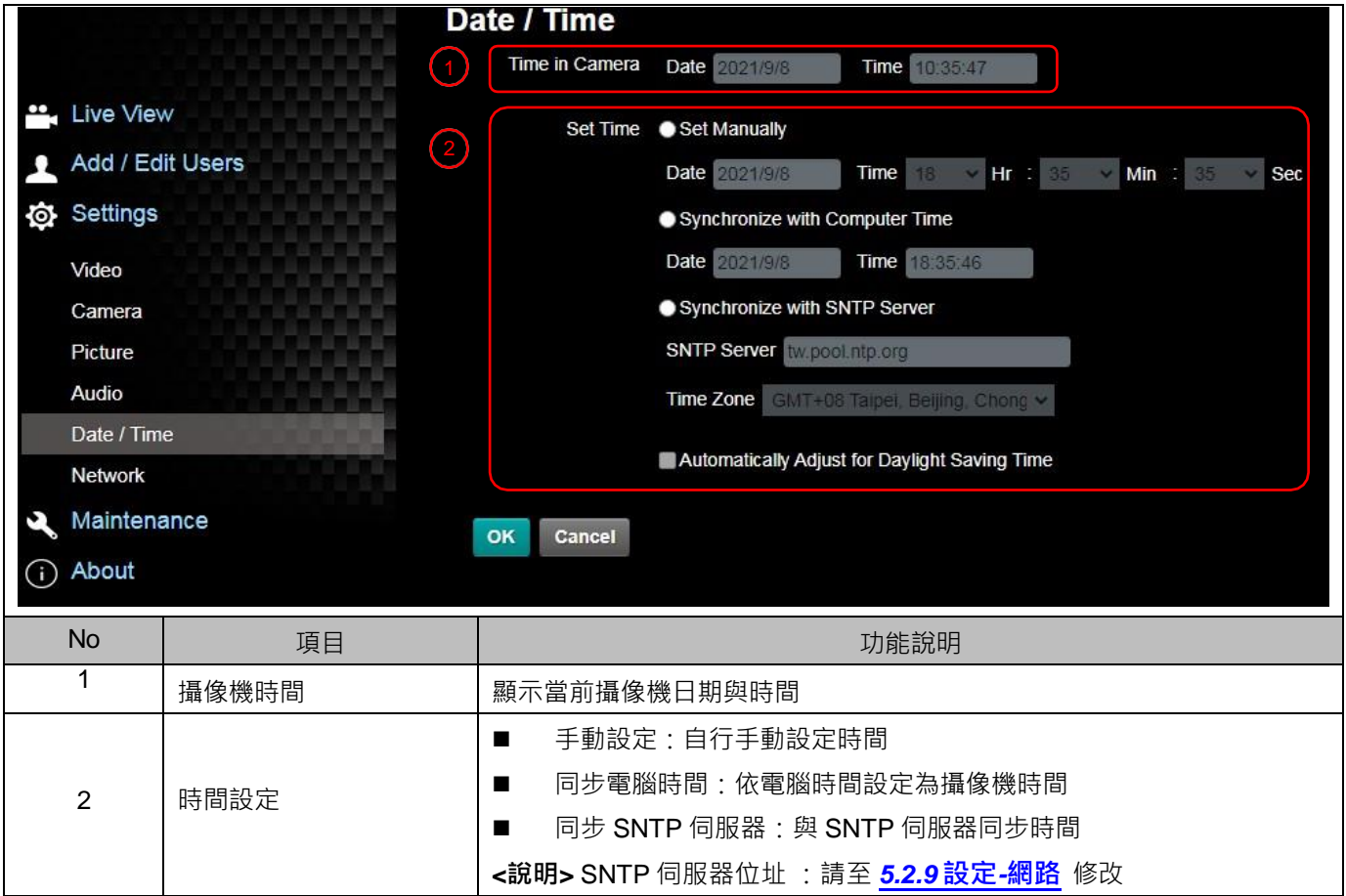

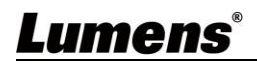

## **5.2.9 設定-網路**

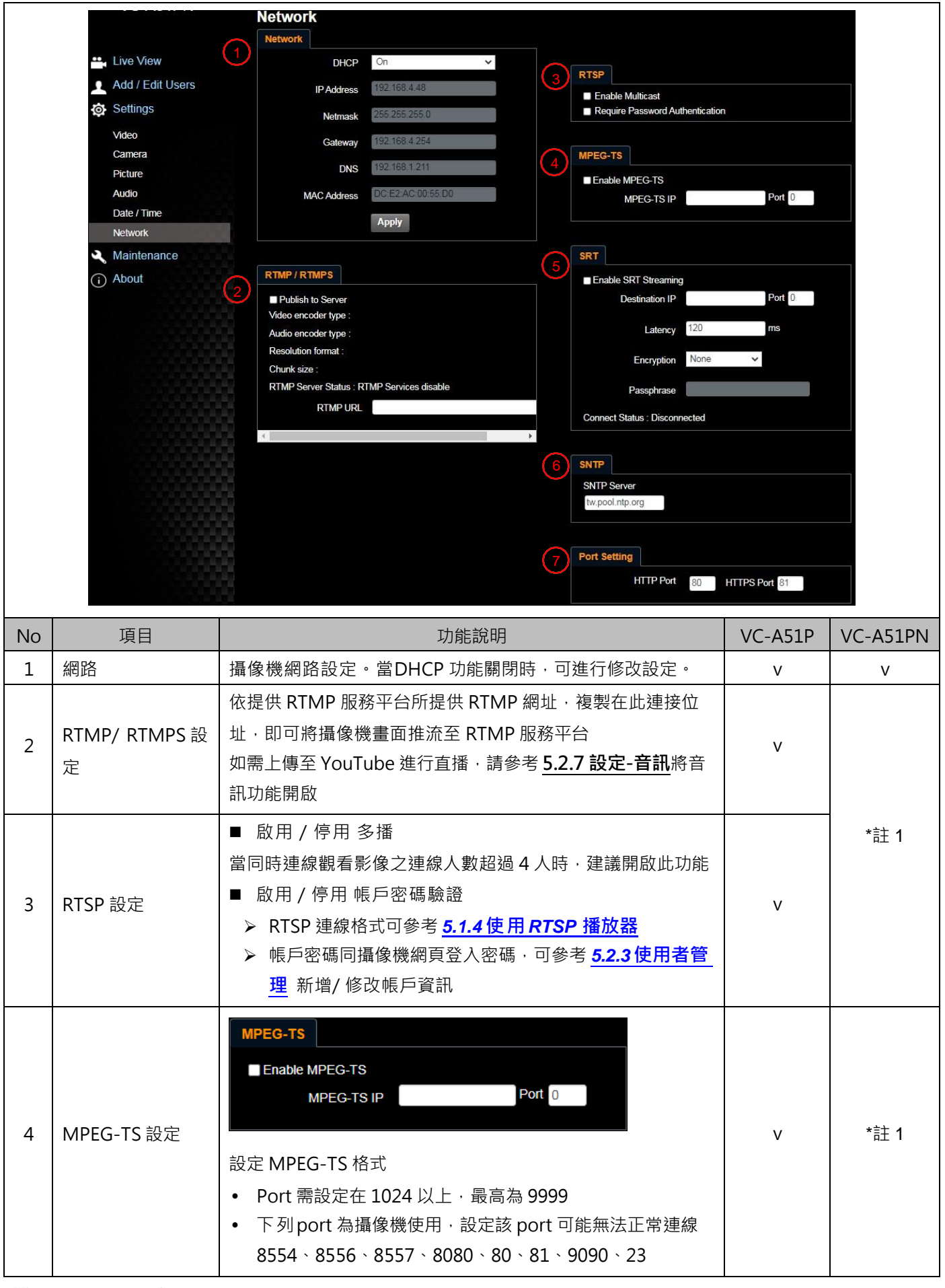

Lumens®

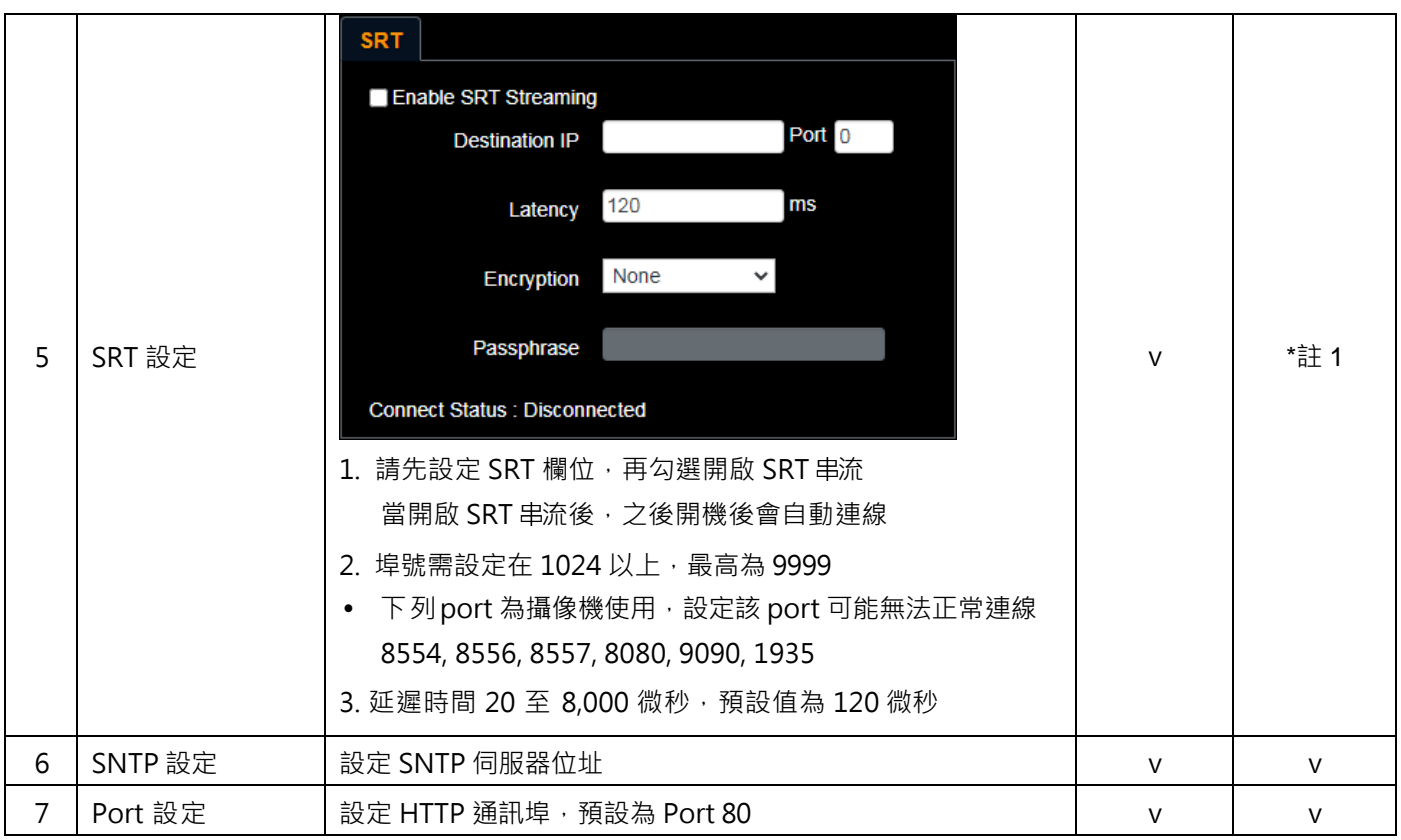

\*註 1: NDI|HX 關閉時支援

## **5.2.10 設定-維護-韌體更新**

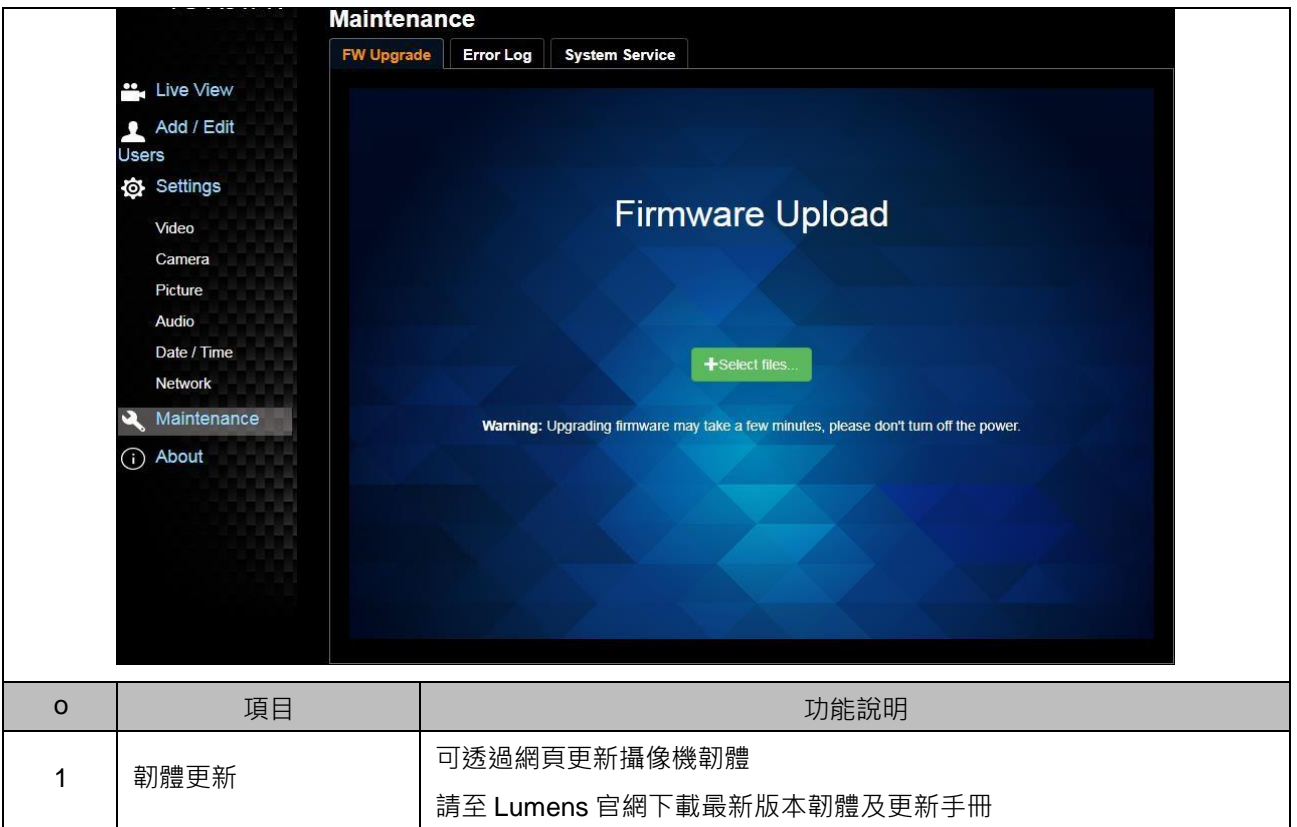

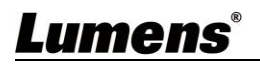

## **5.2.11 設定-維護-事件記錄**

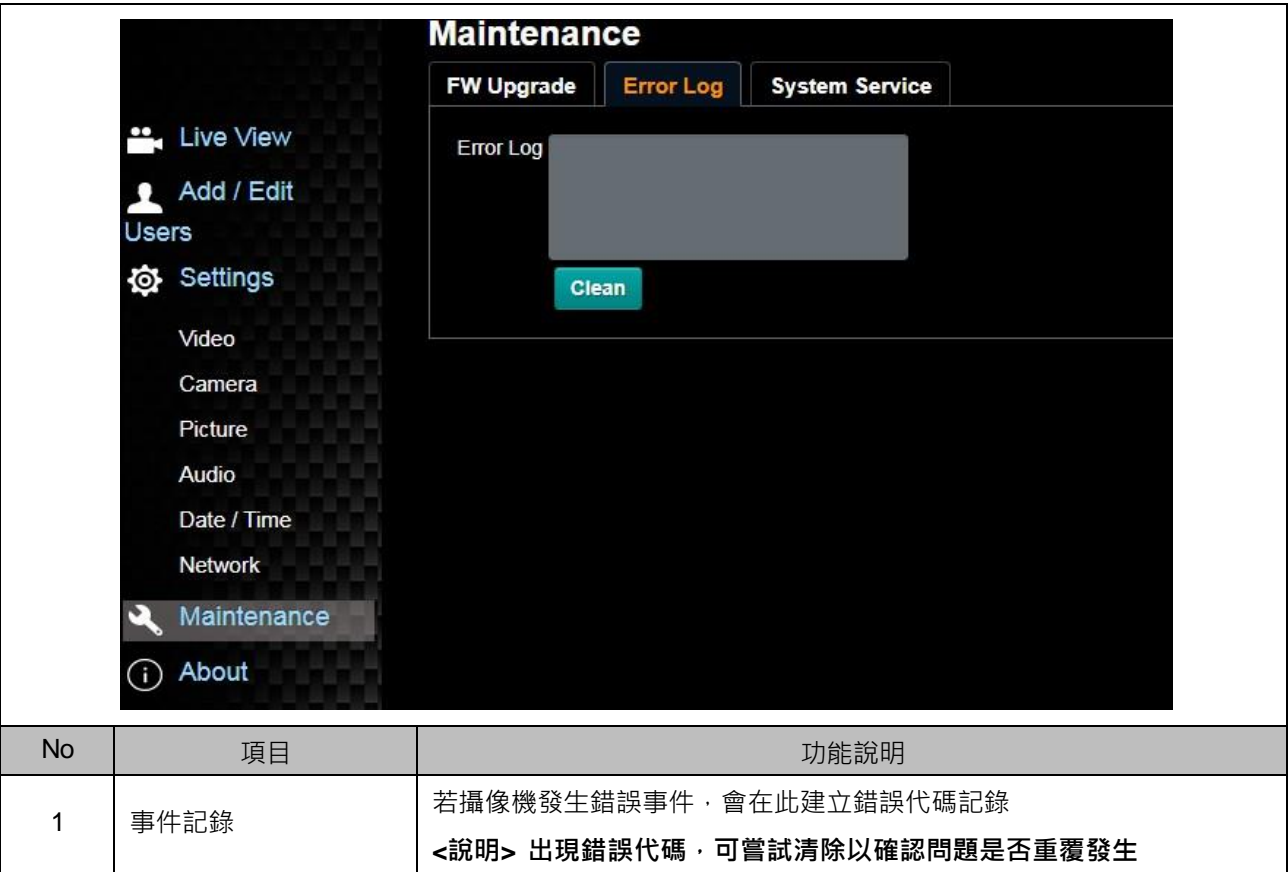

## **5.2.12 設定-維護-系統服務**

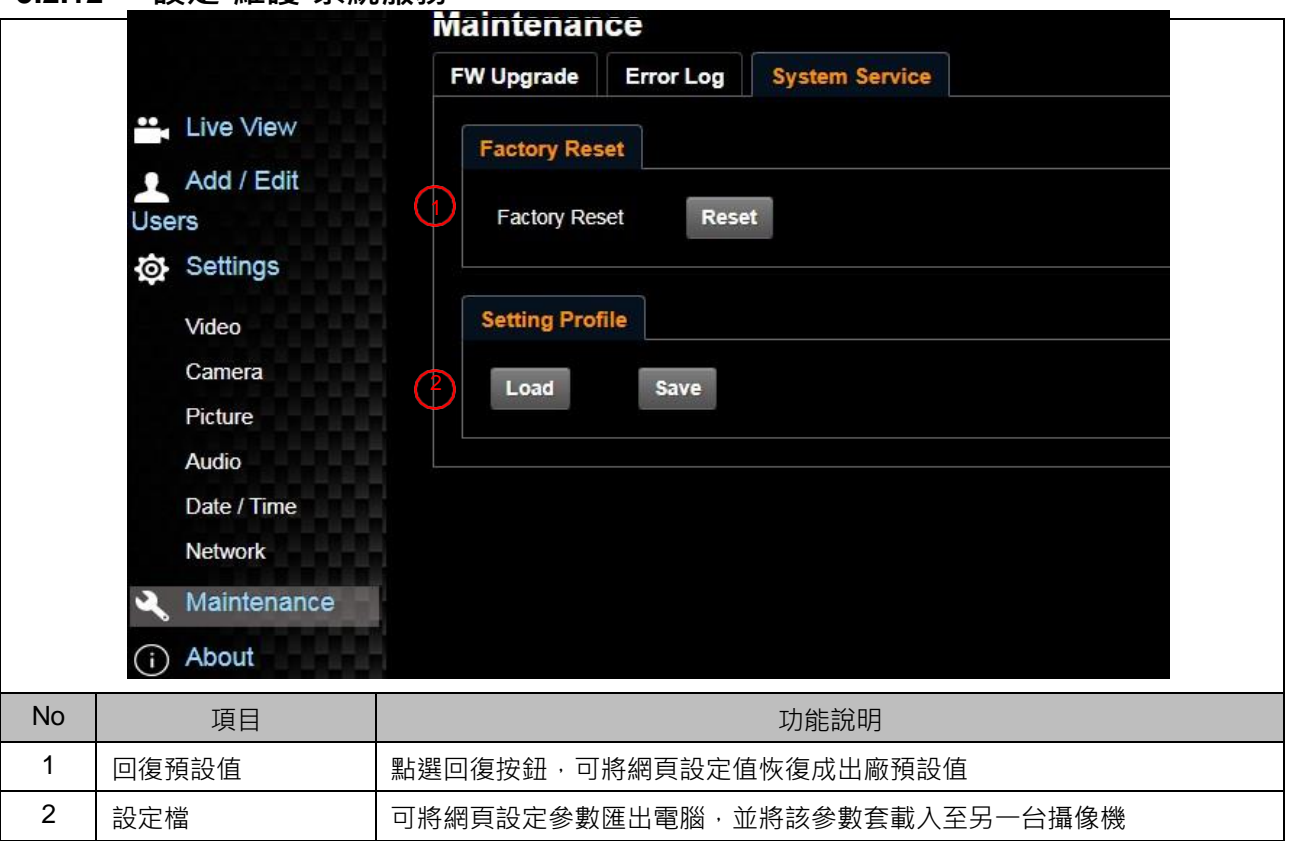

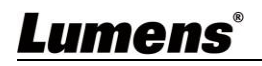

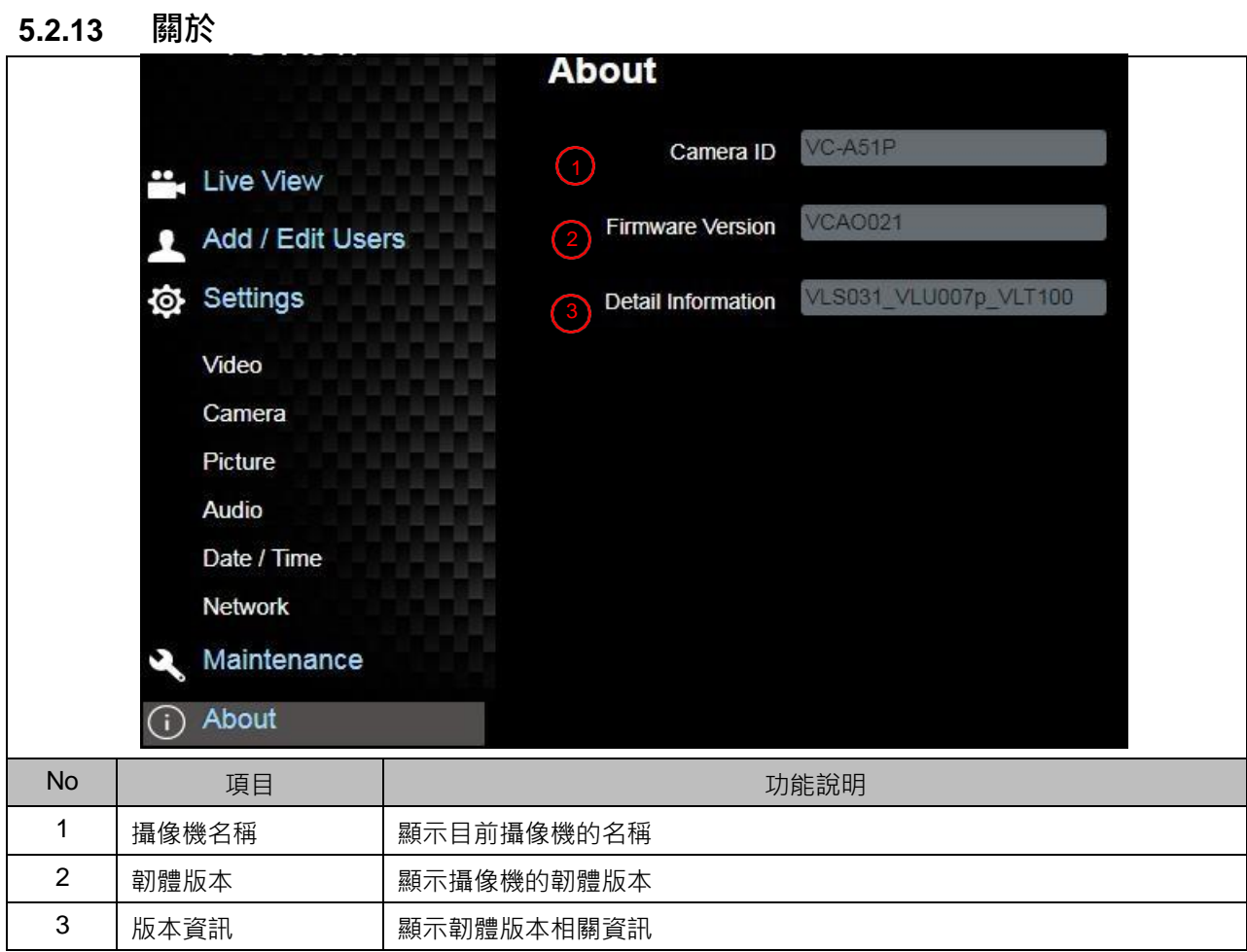

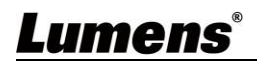

# <span id="page-37-0"></span>**第 6 章 DIP 切換設定**

## <span id="page-37-1"></span>**6.1 OUTPUT Switch**

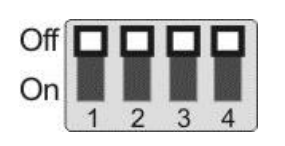

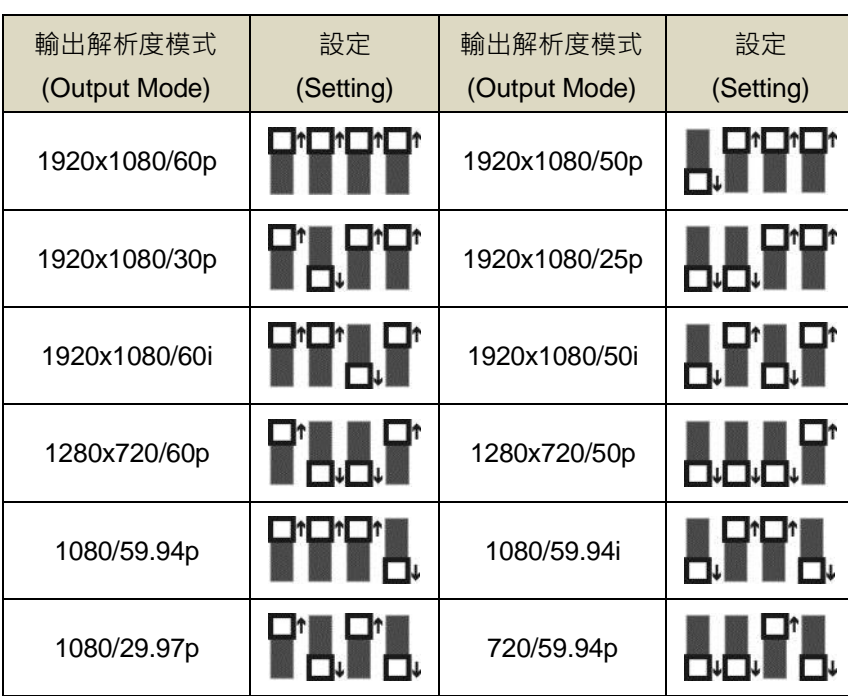

## <span id="page-37-2"></span>**6.2 IR SELECT**

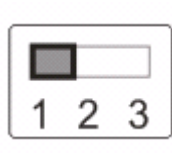

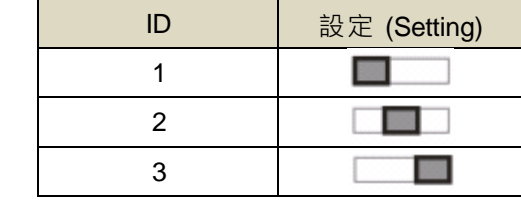

## <span id="page-37-3"></span>**6.3 Camera Address Selector**

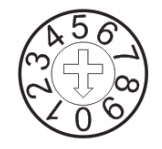

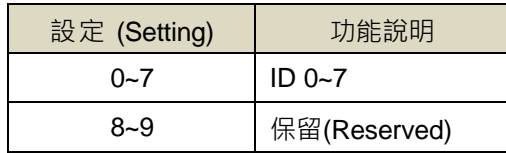

## <span id="page-37-4"></span>**6.4 System Switch**

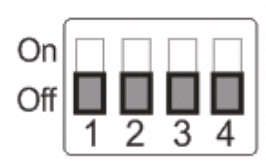

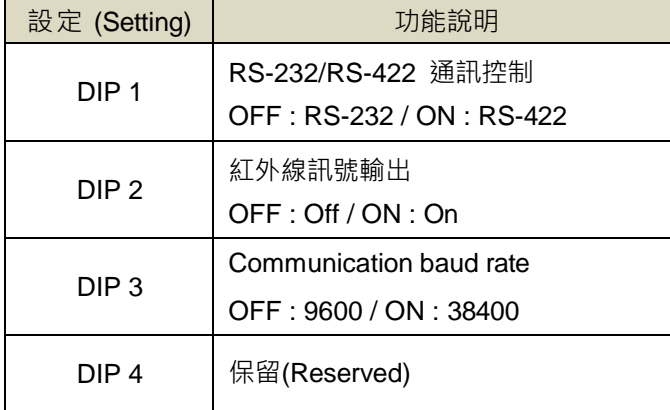

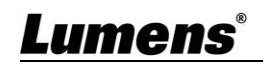

## <span id="page-38-0"></span>**第 7 章 常見問題排除**

本章說明使用 VC-A51P/VC-A51PN 時常遭遇的問題,提供建議解決方案,仍無法解決問題時,請 洽經銷商或服務中心。

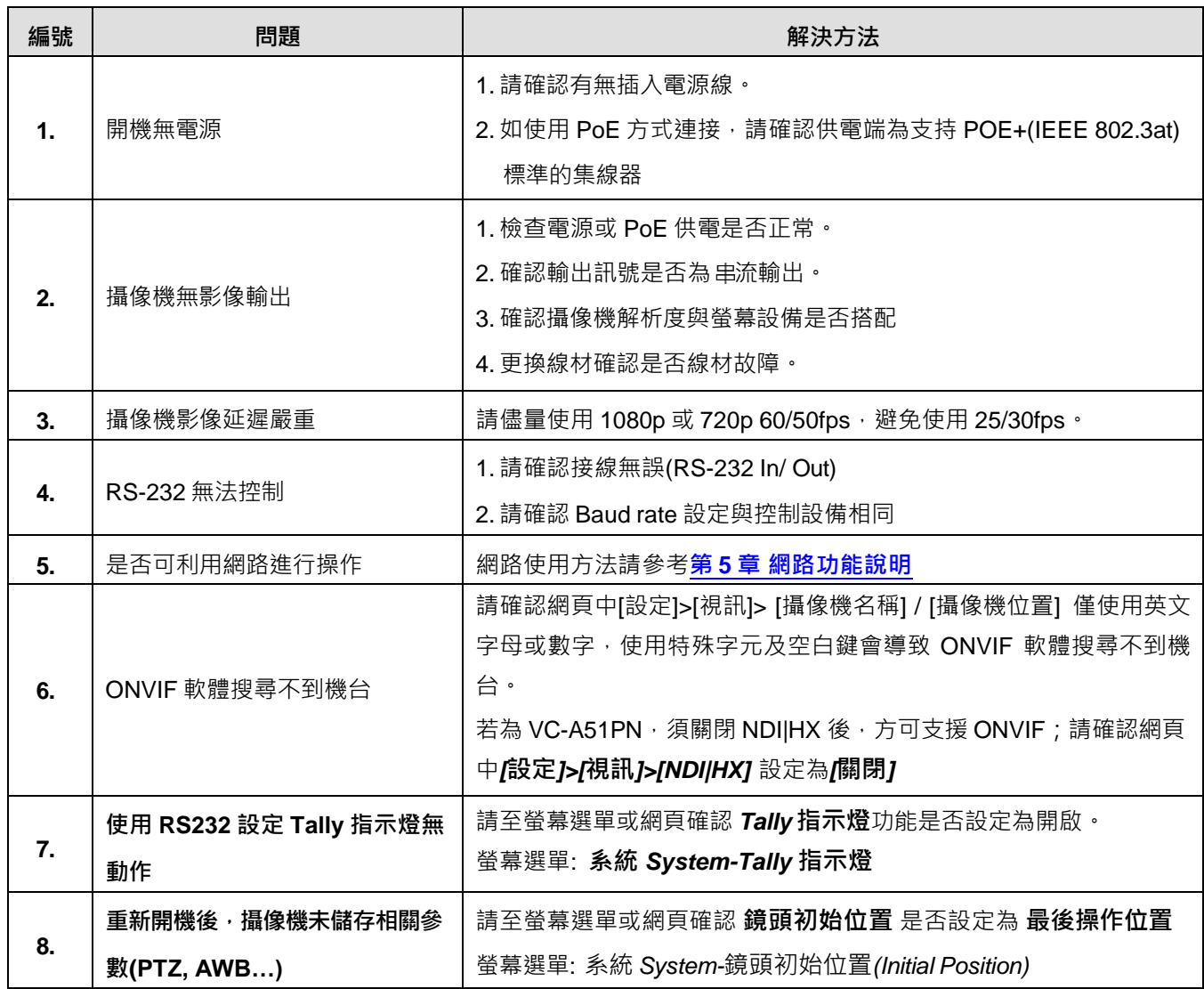

## <span id="page-39-0"></span>**第 8 章 安全指示**

請務必遵循下列安全指示使用本產品:

- **1 操作**
	- 1.1 請依本產品建議的操作環境下使用,勿在水邊或熱源邊使用
	- 1.2 請勿將本產品傾斜或置於不穩定的推車、台面、或桌面上。
	- 1.3 操作插頭時,請清除插頭上灰塵,切勿將本產品使用於多孔插頭,以免產生火花或火災。
	- 1.4 請勿堵塞本產品外殼的溝槽或開孔,因其有通風及避免本產品過熱。
	- 1.5 請勿自行開啟或移除外蓄,因可能產生觸電或其他危險,維修服務請洽合格服務人員。
	- 1.6 如有下列情形,請將本產品的電源拔除,並洽合格服務人員進行維修服務:
	- 電源線有磨損或損壞時。
		- 本產品遭液體、雨、或水濺濕時。
- **2 安裝**

2.1 基於安全性考量,請確認購買的標準吊掛架符合 UL 或CE 安全認可, 並且由代理商認可的技術人員進行安裝。

- **3 存放**
	- 3.1 請勿將本產品的電線置於容易踐踏之處,以免磨損或損壞電線或插頭。
	- 3.2 雷雨期間或長時間不用本產品時,請將電源插頭拔下。
	- 3.3 請勿將本產品或配件置於震動或發熱的物體上。
- **4 清潔**

#### **5 電池(若產品、配件含有電池)**

- 5.1 更換電池時,請僅使用相同或同類型電池
- 5.2 丟棄電池或產品時,請依國家地區相關指示丟棄舊電池或產品
- **安全措施**

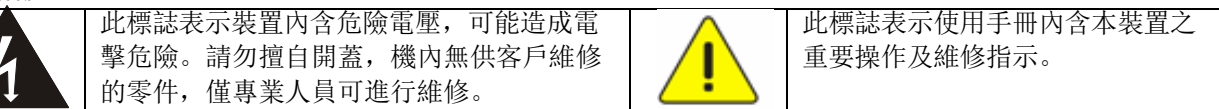

#### **FCC 警告**

This equipment has been tested and found to comply with the limits for a Class A digital device, pursuant to part 15 of the FCC Rules. These limits are designed to provide reasonable protection against harmful interference when the equipment is operated in a commercial environment.

#### Notice :

The changes or modifications not expressly approved by the party responsible for compliance could void the user's authority to operate the equipment..

本設備符合 FCC 規則第 15 部分的規定, 本設備已經過測試, 符合 A 類設備的限制。這些限制旨在為在商業環境 操作設備提供合理的保護,以防止有害干擾。

#### ■ IC 警語

This digital apparatus does not exceed the Class A limits for radio noise emissions from digital apparatus as set out in the interference-causing equipment standard entitled "Digital Apparatus," ICES-003 of Industry Canada. Cet appareil numerique respecte les limites de bruits radioelectriques applicables aux appareils numeriques de Classe A prescrites dans la norme sur le material brouilleur: "Appareils Numeriques," NMB-003 edictee par l'Industrie.

#### **EN55032 CE 警告**

Operation of this equipment in a residential environment could cause radio interference.

警告:本設備在居住環境中使用可能會導致無線電干擾

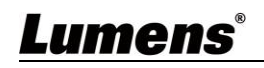

<sup>4.1</sup> 清潔前請將所有接線拔下,使用乾燥的布擦拭表面,切勿使用酒精或揮發性溶劑擦拭。

# <span id="page-40-0"></span>**版 權 資 訊**

版權所有© Lumens Digital Optics Inc.保留所有權利。

Lumens 為 Lumens Digital Optics Inc.正進行註冊的商標。

若未獲得 Lumens Digital Optics Inc.之書面同意, 不得以任何方式複製、重製、或傳送本檔, 除非因為購買本產品可複製本檔當備份。

為了持續改良產品,誰此保留變更產品規格,恕不另行通知。本檔內之資訊可能變更,恕不另 行通知。

為完整解釋或描述本產品如何使用,其他產品或公司的名稱可能會出現在本手冊中,因此沒有 侵權之意。

免責聲明:對於本檔可能之技術或編輯錯誤或遺漏;提供本檔、使用或操作本產品而產生意外 或關連性的損壞,Lumens Digital Optics Inc. 恕不負責。

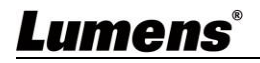